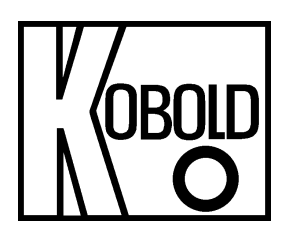

# **Bedienungsanleitung für Konfigurationsset/HART®-Modem Typ: NGM-HART**

Es wird für diese Publikation keinerlei Garantie und bei unsachgemäßer Handhabung der beschriebenen Produkte keinerlei Haftung übernommen.

Diese Publikation kann technische Ungenauigkeiten oder typographische Fehler enthalten. Die enthaltenen Informationen werden regelmäßig überarbeitet und unterliegen nicht dem Änderungsdienst. Der Hersteller behält sich das Recht vor, die beschriebenen Produkte jederzeit zu modifizieren bzw. abzuändern.

**© Copyright Alle Rechte vorbehalten.** 

# **1. Inhaltsverzeichnis**

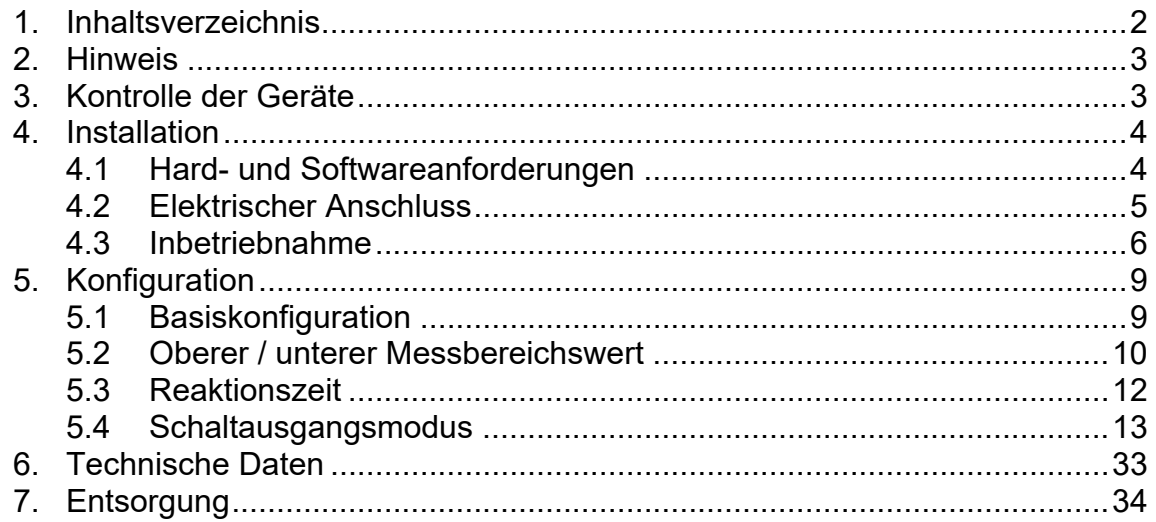

#### **Vertrieb durch:**

Kobold Messring GmbH Nordring 22-24 D-65719 Hofheim Tel.: +49 (0)6192-2990 Fax: +49(0)6192-23398 E-Mail: info.de@kobold.com Internet: www.kobold.com

# **2. Hinweis**

Diese Bedienungsanleitung vor dem Auspacken und vor der Inbetriebnahme lesen und genau beachten.

Die Bedienungsanleitungen auf unserer Website www.kobold.com entsprechen immer dem aktuellen Fertigungsstand unserer Produkte. Die online verfügbaren Bedienungsanleitungen könnten bedingt durch technische Änderungen nicht immer dem technischen Stand des von Ihnen erworbenen Produkts entsprechen. Sollten Sie eine dem technischen Stand Ihres Produktes entsprechende Bedienungsanleitung benötigen, können Sie diese mit Angabe des zugehörigen Belegdatums und der Seriennummer bei uns kostenlos per E-Mail (info.de@kobold.com) im PDF-Format anfordern. Wunschgemäß kann Ihnen die Bedienungsanleitung auch per Post in Papierform gegen Berechnung der Portogebühren zugesandt werden.

Die Geräte dürfen nur von Personen benutzt, gewartet und instandgesetzt werden, die mit der Bedienungsanleitung und den geltenden Vorschriften über Arbeitssicherheit und Unfallverhütung vertraut sind.

Beim Einsatz in Maschinen darf das Messgerät erst dann in Betrieb genommen werden, wenn die Maschine der EG-Maschinenrichtlinie entspricht.

# **3. Kontrolle der Geräte**

Die Geräte werden vor dem Versand kontrolliert und in einwandfreiem Zustand verschickt. Sollte ein Schaden am Gerät sichtbar sein, so empfehlen wir eine genaue Kontrolle der Lieferverpackung. Im Schadensfall informieren Sie bitte sofort den Paketdienst/Spedition, da die Transportfirma die Haftung für Transportschäden trägt.

# **4. Installation**

# **4.1 Hard- und Softwareanforderungen**

Um das Konfigurationstool ausführen zu können, sind folgende Voraussetzungen notwendig:

- Windows-PC mit verfügbarem USB-Anschluss
- Betriebssystem: Windows 10, 8.1, Server 2012, Server 2008 R2, 7, Vista, Server 2003, XP, ME, 98
- Microsoft Excel Version ab 2007 (32 Bit und 64 Bit Version!)
- Excel-Konfigurationsblatt "NGM Konfigurationstool LA V177.xls" (seit 01/2022)
- DC-Versorgung 24V@30mA (zur Stromversorgung des NGM-Messgeräts)
- Kobold-HART-Modem mit USB-Anschluss (Bestellcode HARTCOMM) oder beliebig ähnliche Standard-HART-Modems, die auf dem Markt erhältlich sind.
- Kommunikationswiderstand ca. 250 Ohm
- NGM-Füllstandsonde

## **4.2 Elektrischer Anschluss**

Das mitgelieferte HART®-Modem muss geräteseitig über einen Stromschleifenwiderstand (250 Ohm, nicht im Lieferumfang) angeschlossen werden. Auf der PC-Seite ist eine normale USB-Verbindung erforderlich.

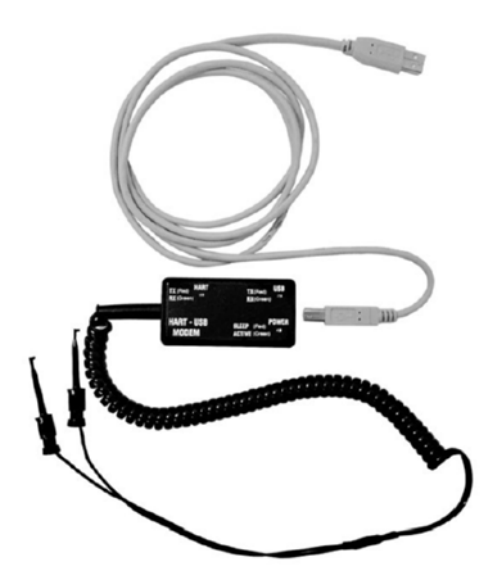

Abbildung 1

Die vollständige Verdrahtung ist in Abbildung 2 dargestellt:

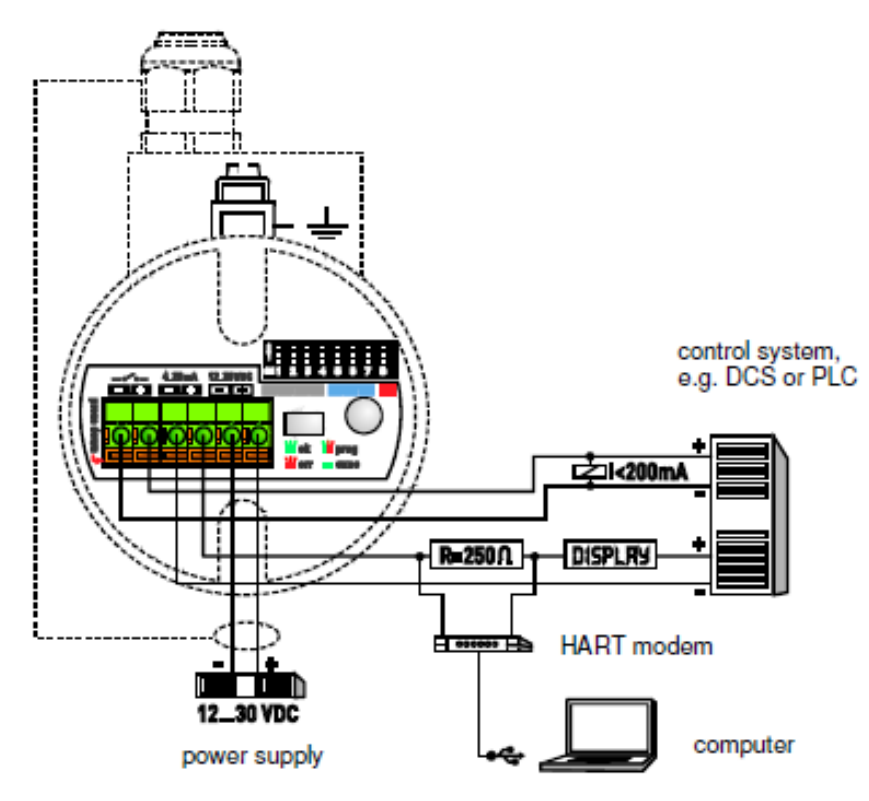

#### Abbildung 2

## **4.3 Inbetriebnahme**

Vor der Inbetriebnahme sollten die Hardwaretreiber für das HART®-Modem installiert werden.

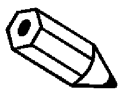

**Hinweis 1! Die aktuelle Excel-Datei zur Konfiguration des NGM-Sensors sowie die Treiber für das Modem können Sie auch auf unserer Homepage**  www.kobold.com unter Produktsuche "NGM" / Downloads herunterladen.

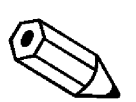

**Hinweis 2! Bei Verwendung der Konfiguration des NGM mit einem HART-Modem "muss" die Baudrate Ihrer USB-Kommunikation auf 1200 Bit/s reduziert werden! Diese ist im Standard auf 9600Bit/s eingestellt. Wenn der Parameter nicht gesetzt ist, kann keine Kommunikation zwischen NGM und dem Programmiertool EXCEL hergestellt werden.** 

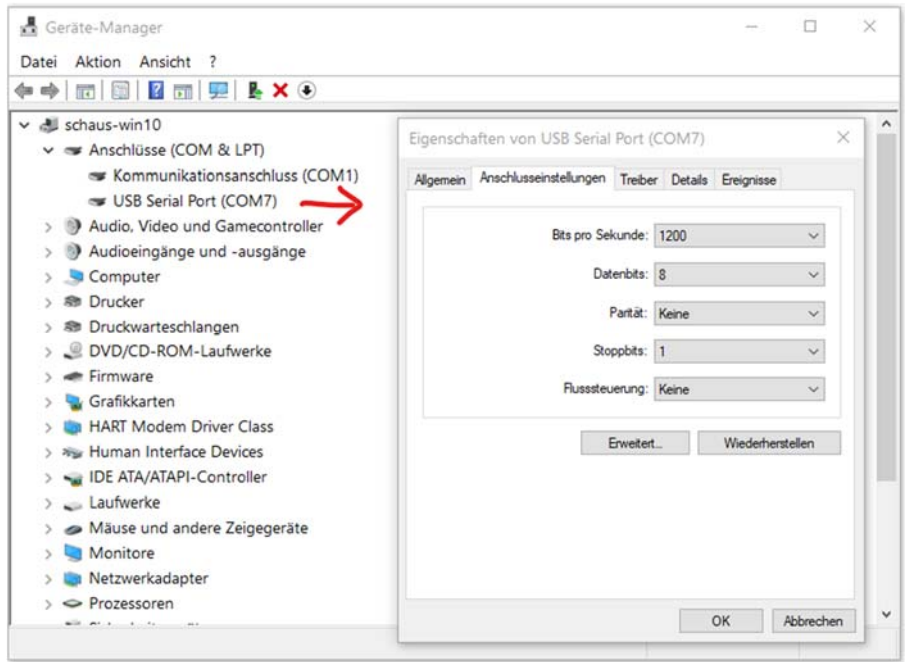

Nach der Installation sollte der USB-Stecker des Modems in den USB-Port gesteckt werden und der PC erkennt das Modem als "USB Serial Device" und bekommt einen virtuellen COM-Port zugewiesen. Nach dem Öffnen des Excel-Konfigurationstools sollte die Sicherheitsstufe für die Ausführung von MACROS auf die niedrigste Stufe eingestellt werden.

#### **4.3.1 Anschluss einer NGM-Sonde an einen PC**

• Überprüfen Sie die COM-Port-Zuordnung des PCs zum USB-HART®-Modem mit dem Geräte-Manager http://www.computerhope.com/issues/ch000833.htm

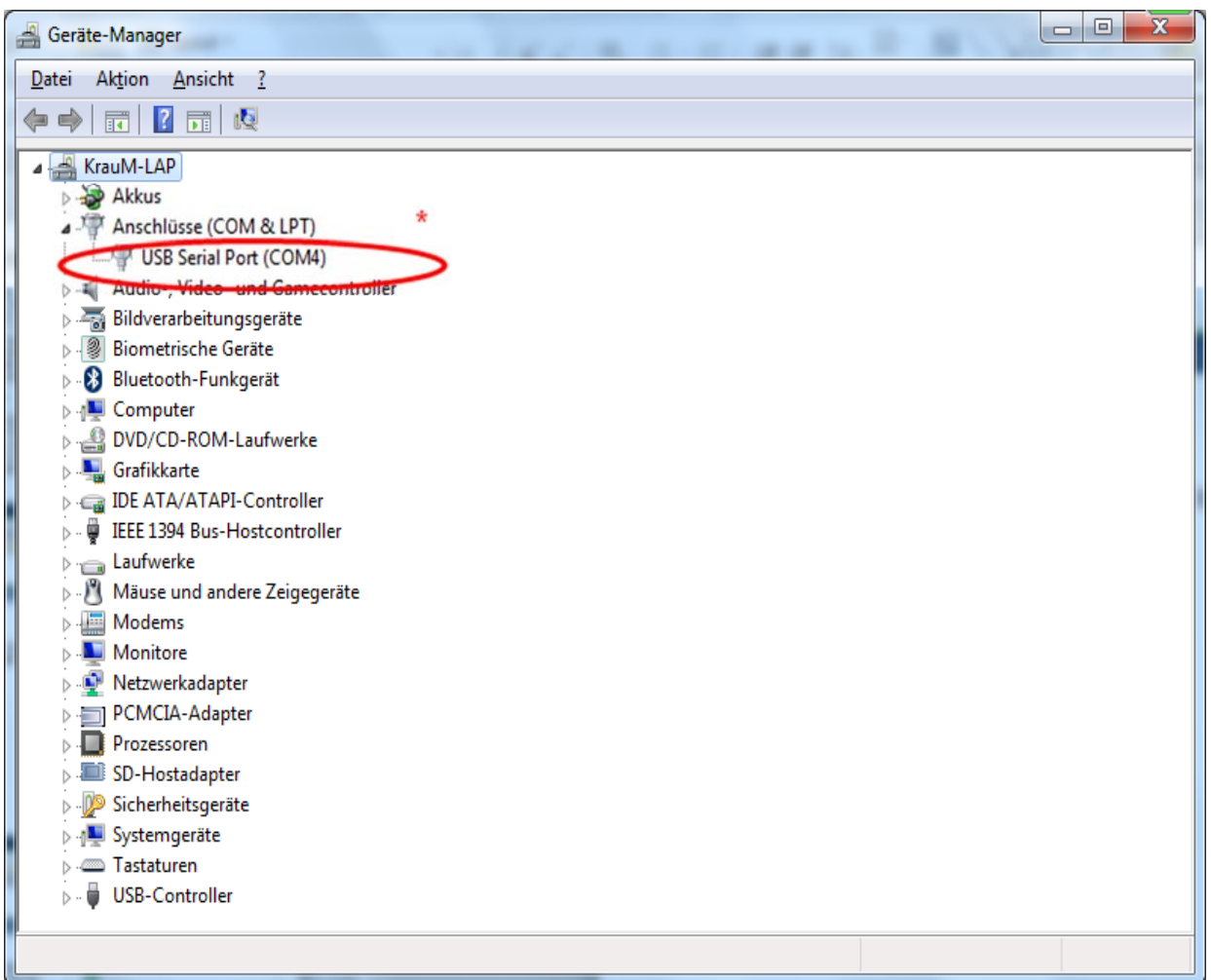

\* In diesem Fall wurde dem HART®-Modem der COM-Port 4 zugewiesen

### **4.3.2 Erste Schritte mit dem Excel-Tool**

- 1. Öffnen Sie die Excel-Datei
- 2. Voraussetzung: Arbeitsblatt ist aktiv und die Makros laufen (Hinweis: Eventuell hilft ein Neustart der Excel-Datei, um die Makros zu aktivieren.)
- 3. HOME
- 4. Geben Sie den zugewiesenen COM-Port ein, der im Geräte-Manager angezeigt wird.

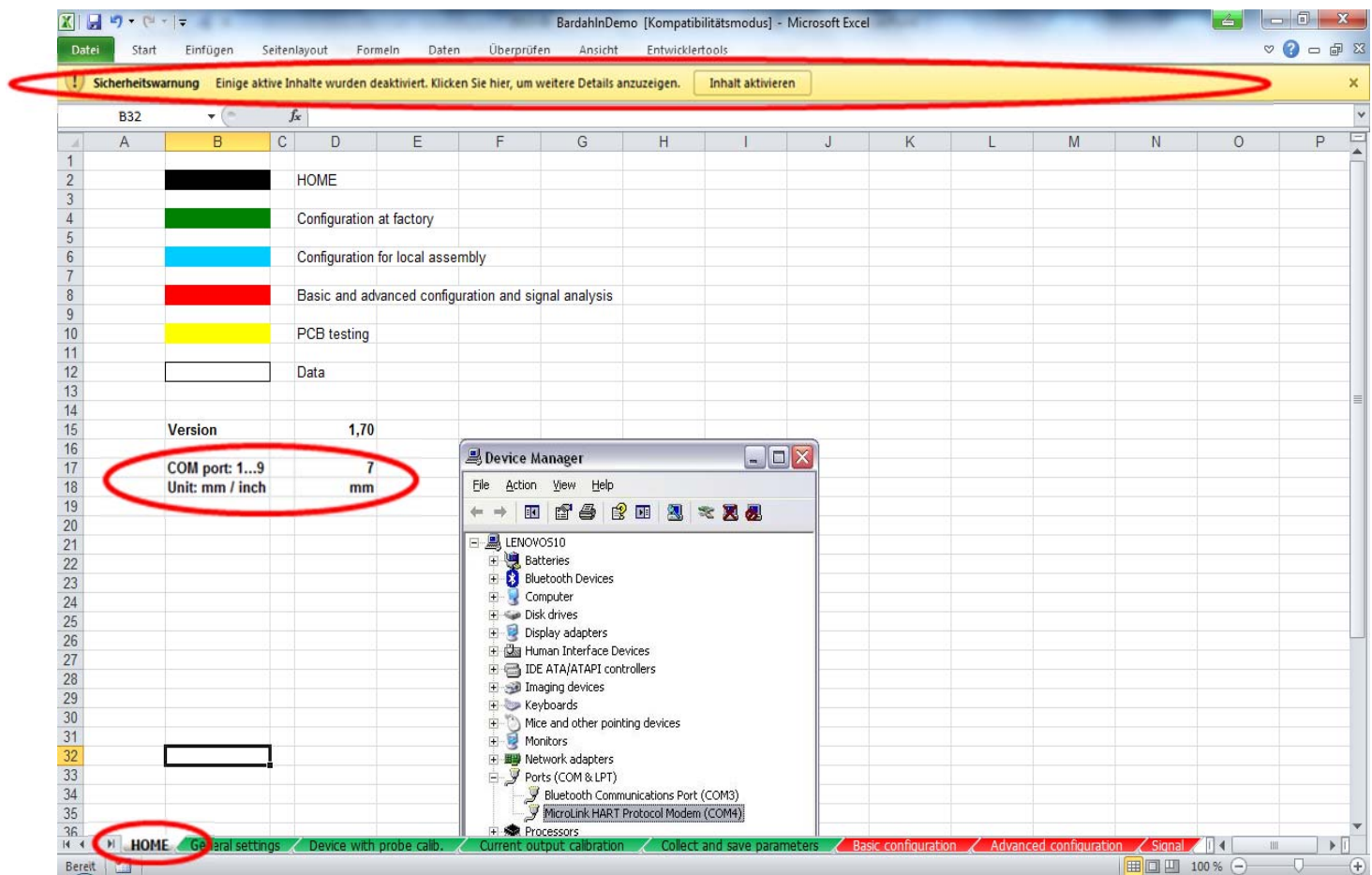

Für die Nutzung des Excel-Tools aktiviert ein Klick auf die entsprechende Zelle die Kommunikation und/oder es können Parameter geändert werden. Um den Befehl erneut zu senden, klicken Sie an anderer Stelle auf eine freie Zelle und gehen Sie zurück zur gewünschten Zelle. Für eine erfolgreiche Kommunikation muss der OK-Status zurückgegeben werden.

# **5. Konfiguration**

# **5.1 Basiskonfiguration**

Aufbau einer HART®-Kommunikation:

- Seriennummer erhältlich durch Klick auf den hellblauen SEND-Button J2 in Schritt 1 "Seriennummer abrufen"
- Makros werden ausgeführt
- OK-Status (H2) verschwindet und erscheint wieder, nachdem die Seriennummer ausgelesen und in G2 angezeigt wird

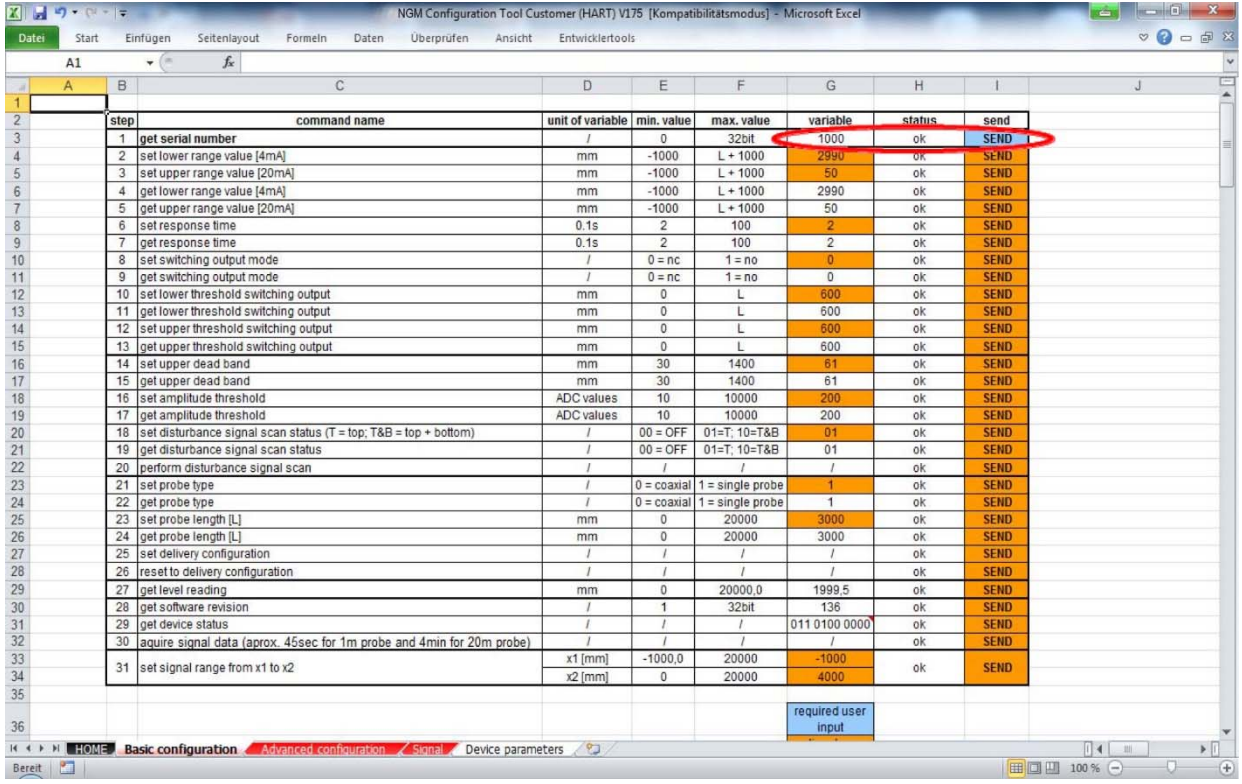

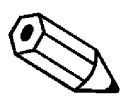

#### **Wenn der OK-Status nicht erneut angezeigt wird, überprüfen Sie die Verbindung oder die COM-Port-Einstellungen**

Nun wird die HART®-Kommunikation aufgebaut und die Änderung gerätespezifischer Parameter sowie das Auslesen der Echokurve kann durchgeführt werden.

## **5.2 Oberer / unterer Messbereichswert**

#### **BASISEINSTELLUNG**

- Lesen Sie die aktuellen 4…20 mA-Einstellungen aus, indem Sie auf I6 und I7 klicken. Mit dem Befehl "Messanfang/Endwert abrufen" werden die aktuellen 4…20 mA-Werte in mm angezeigt, nachdem der OK-Status verschwunden und wieder sichtbar ist.
- Ändern Sie die aktuellen 4…20 mA-Einstellungen, indem Sie die Werte in G4 und G5 ändern und auf I4 und I5 "unteren/oberen Messbereichswert einstellen" klicken.
- Änderungen durch erneutes Klicken auf I6 und I7 "Messbereichsanfang / Messbereichsende abrufen" bestätigen

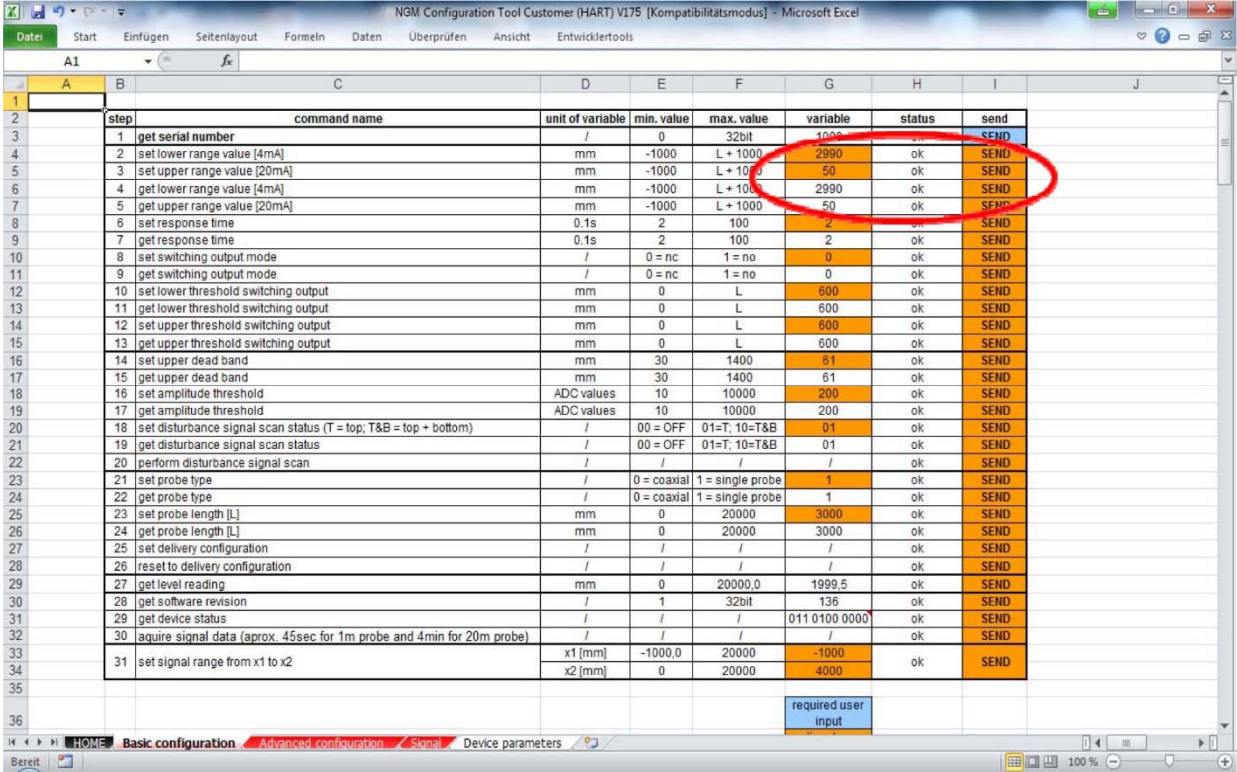

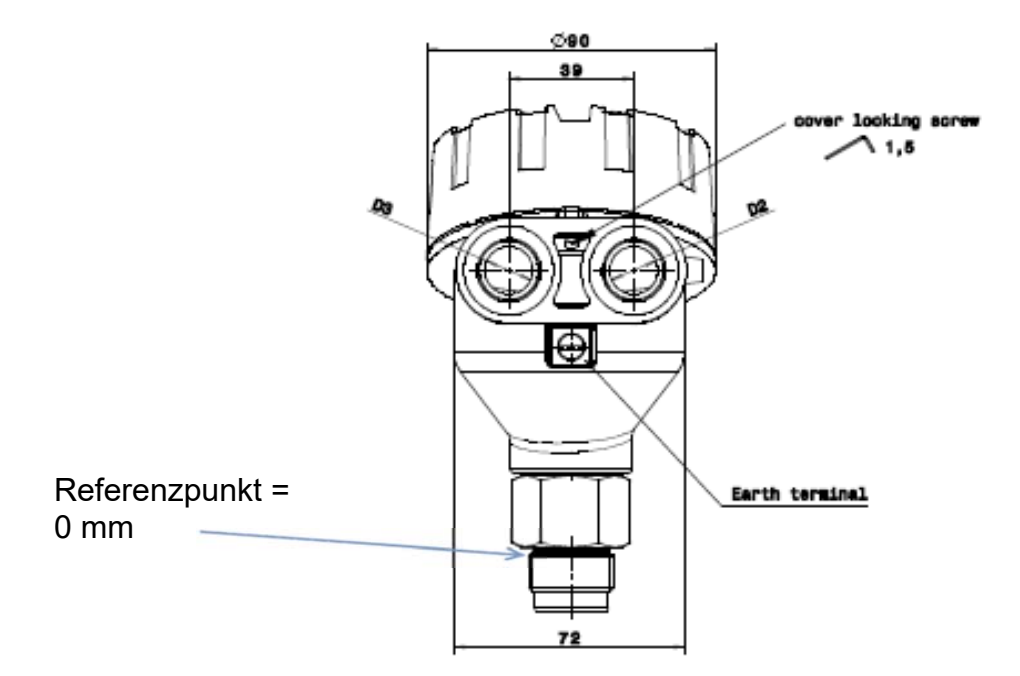

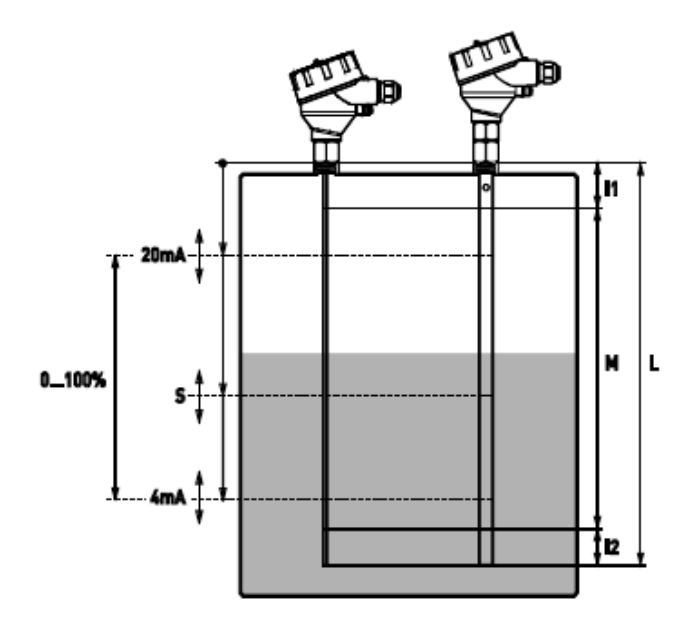

# **5.3 Reaktionszeit**

#### **BASISEINSTELLUNG**

• Aktuelle Reaktionszeit auslesen, indem Sie auf I9 klicken.

Feld G9 zeigt die tatsächliche Reaktionszeit multipliziert mit 0,1ms.

• Aktuelle Reaktionszeit im Bereich 2 … 100 (0,2 … 10 sec) im Feld G8 ändern und I8 "Reaktionszeit einstellen" anklicken.

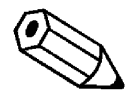

**Verwenden Sie hohe Reaktionszeiten für Lagertanks mit langsamen Füllstandsbewegungen. Verwenden Sie niedrige Reaktionszeiten für Pufferund Prozesstanks.**

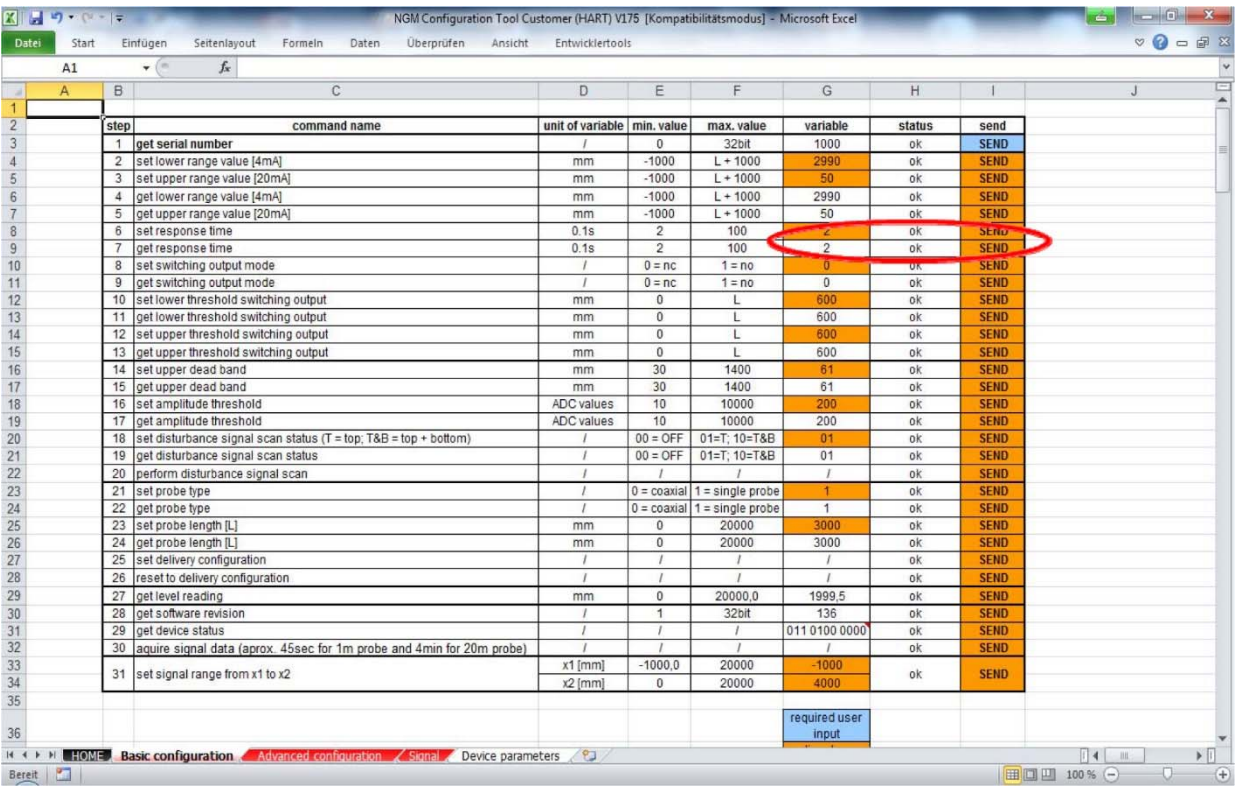

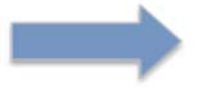

 Überprüfen Sie die Änderungen, indem Sie erneut auf I9 ..Antwortzeit abrufen" klicken

## **5.4 Schaltausgangsmodus**

#### **BASISEINSTELLUNG**

aktuellen Schaltausgangsmodus durch Klicken auf I11 auslesen

Feld G11 zeigt den aktuellen Schaltausgangsmodus.

 $-0$  = nc = Öffner

 $-1$  = no = Schließer

Sobald die Sonde mit Strom versorgt wird, kann der Schaltausgang offen oder geschlossen sein. Der Standard-Schaltausgangsmodus ist auf "NC = Öffner" eingestellt, um bei Stromausfall die größte Sicherheit zu gewährleisten. (Aderbruchsicher!)

• Ändern Sie den aktuellen Schaltausgangsmodus 0 oder 1 im Feld G10 und klicken Sie auf I10 "Schaltausgangsmodus einstellen".

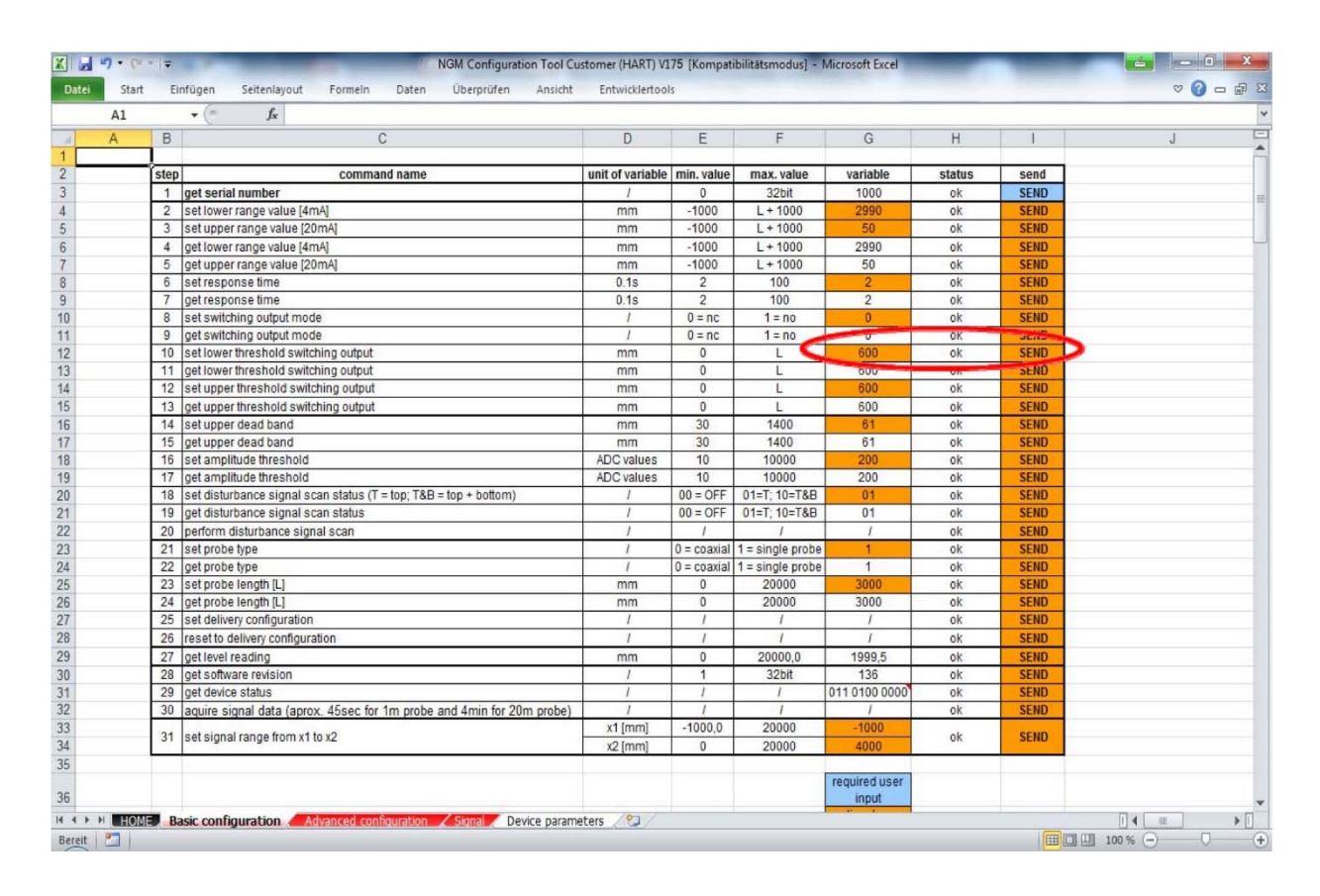

Bestätigen Sie die Änderungen, indem Sie erneut auf I11 "Schaltausgangsmodus abrufen" klicken"

#### **5.4.1 Schaltausgang Schwellwert**

#### **BASISEINSTELLUNG**

• Aktuelle untere / obere Schaltschwelle auslesen, durch Anklicken von I13 und I15.

Das Feld G13/15 zeigt die aktuelle untere / obere Schaltschwelle an. Mit Hilfe der Schwellen kann eine Hysterese programmiert werden, um ein Schalten des Ausgangs bei turbulenten Pegeln zu vermeiden. Zuerst muss die obere Schwelle überschritten werden, um den Ausgang zu aktivieren, dann die untere Schwelle, um den Ausgang zu deaktivieren.

• Ändern Sie die tatsächliche untere / obere Schwelle im Feld G12 / G14 und klicken Sie auf I12 / I14 "untere / obere Schwelle Schaltausgangsmodus einstellen".

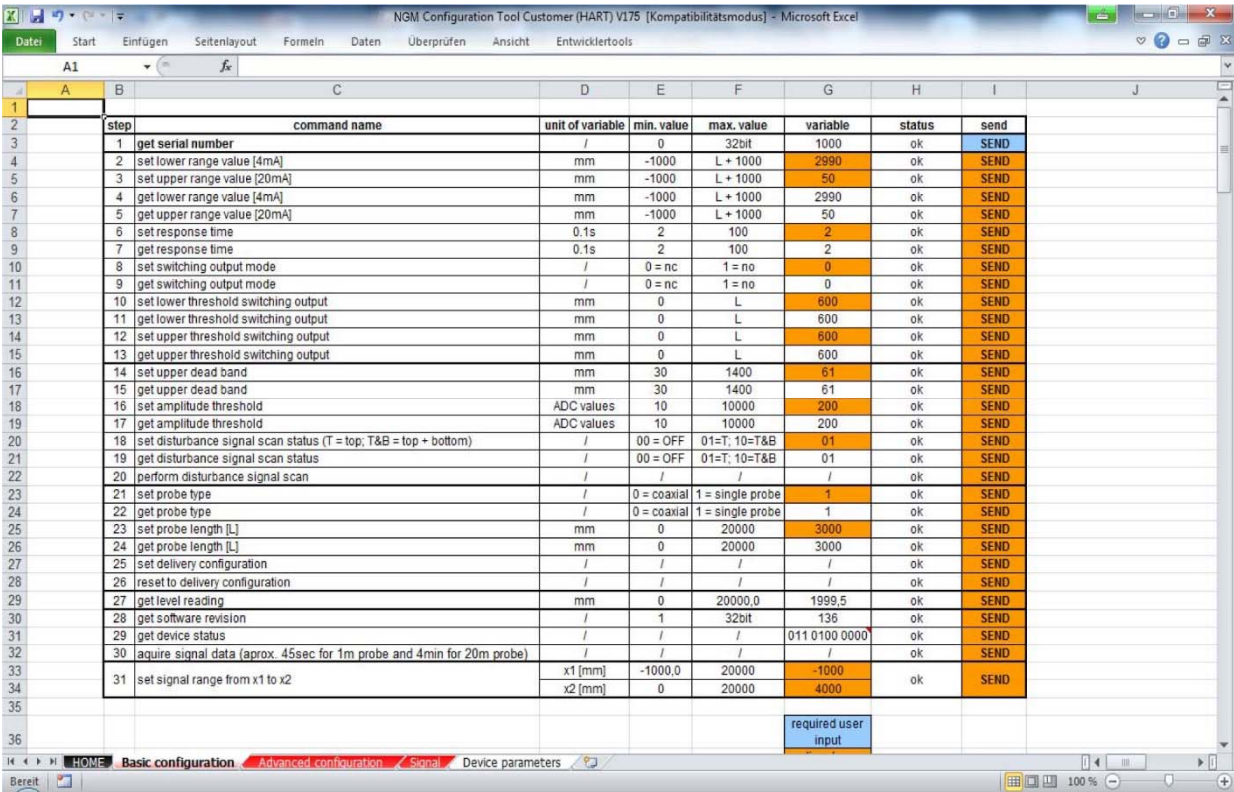

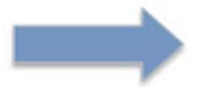

Änderungen durch erneutes Klicken auf I13 / I15 "untere / obere Schaltschwelle abrufen" bestätigen

#### **5.4.2 Obere Totzone**

#### **BASISEINSTELLUNG**

• Aktuelles oberes Totband auslesen, durch Anklicken von I17.

Das Feld G17 gibt die aktuelle obere Totzone an. Mit der oberen Totzone können durch die Installation verursachte Störsignale oder Klingeln blockiert werden. Erhöhen Sie den Wert zum Abschneiden von Signalen nach links zur Totzone, deren Position durch eine grüne Linie angezeigt wird. Jedes Signal links von der grünen Linie wird von der Software nicht analysiert. Eingegebene Werte sind in mm und sind an der Echokurve sichtbar.

• Aktuelles oberes Totband im Feld G16 ändern und auf I16 "oberes Totband setzen" klicken.

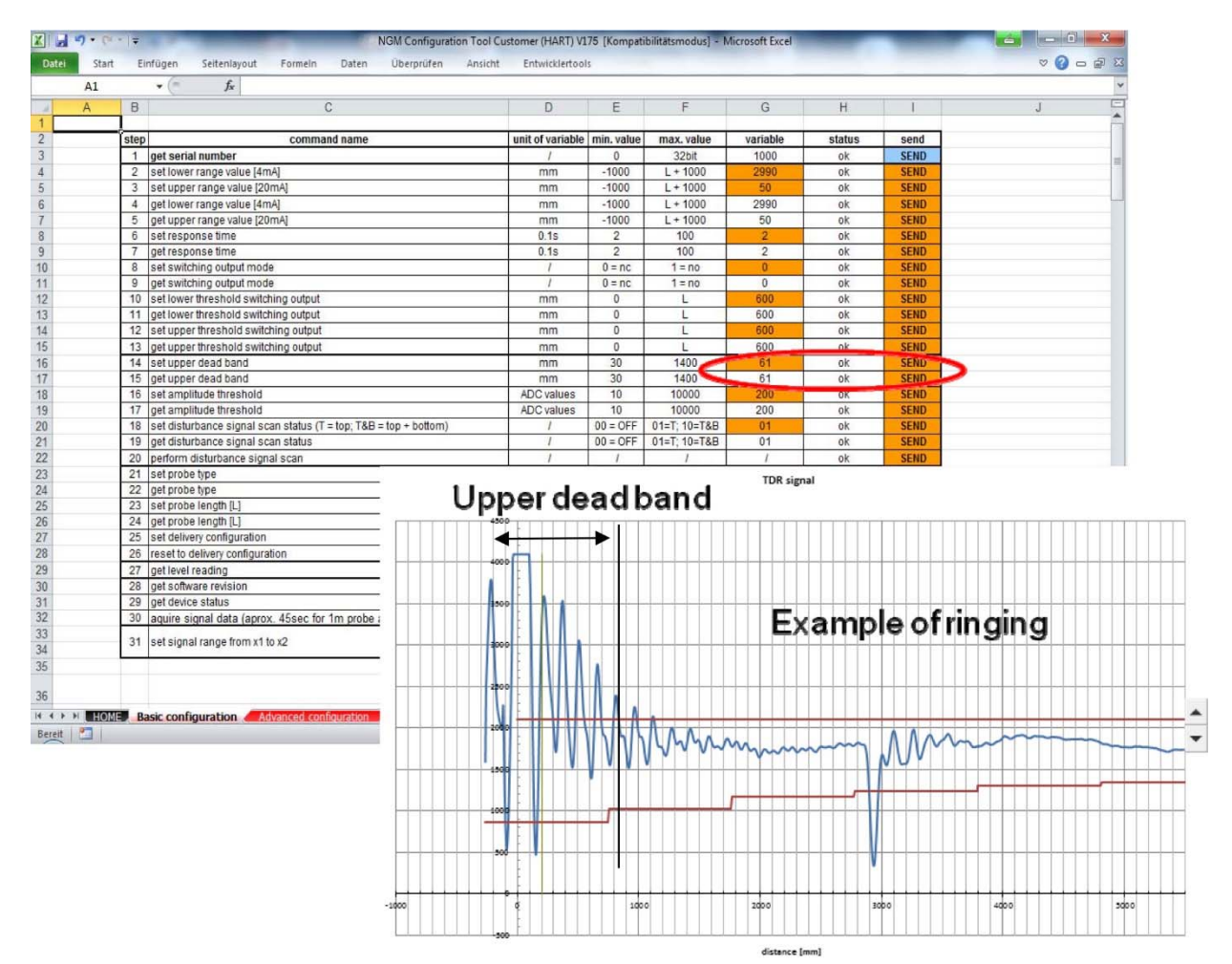

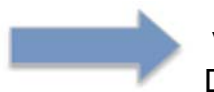

Verifizieren Sie die Änderungen, indem Sie erneut auf I17 "Get Upper Dead Band" klicken.

#### **5.4.2 Amplituden-Schwellenwert**

#### **BASISEINSTELLUNG**

• Aktuelle Amplitudenschwelle auslesen, durch Klicken auf I19

Das Feld G19 gibt die tatsächliche Amplitudenschwelle an. Dynamisches Rauschen oder Klingeln kann blockiert werden, wenn es innerhalb des Amplitudenschwellenbands liegt. Die Pegelreflexion sollte immer 1/3 größer sein als die Breite des Amplitudenschwellenbandes.

• Aktuelle Amplitudenschwelle im Feld G18 ändern und I18 "Amplitudenschwelle setzen" anklicken.

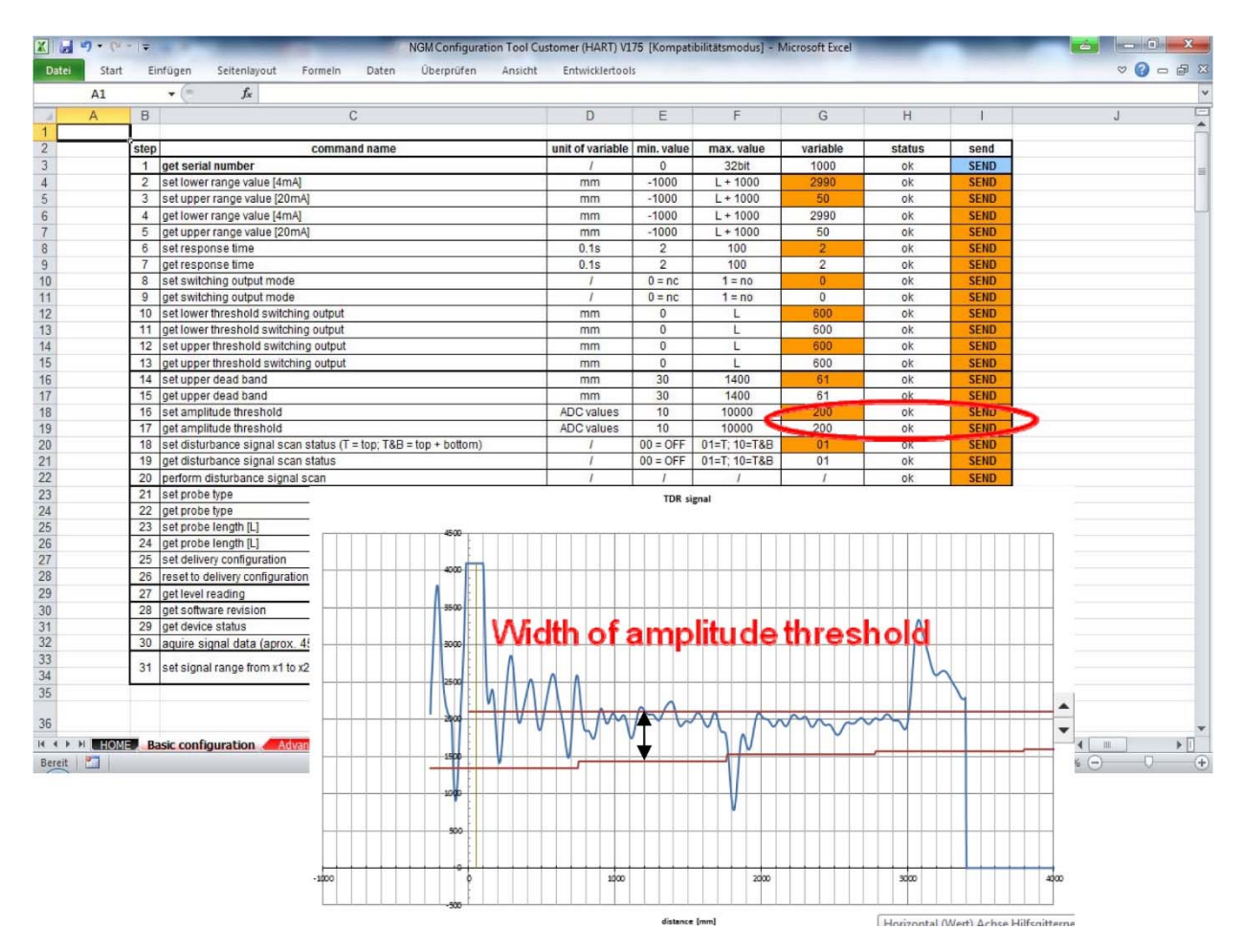

#### **5.4.3 Störsignal-Scan-Status**

#### **BASISEINSTELLUNG**

• Lesen Sie den aktuellen Status der Störsignalabtastung aus, indem Sie auf I21 klicken

Das Feld G21 zeigt den tatsächlichen Zustand des Störungsabtastsignals an.

- 00=aus, Roh-Echokurve
- 01=Störsignal oben aktiv
- 10=Störsignal oben und unten aktiv
- Ändern Sie den aktuellen Störsignal-Scan-Status im Feld G20 und klicken Sie auf 120 "Störsignal-Scan-Status setzen".
- Nach Änderung auf "10" oder "01" muss eine Störsignalabfrage mit I22 durchgeführt werden.<br>Elker erste

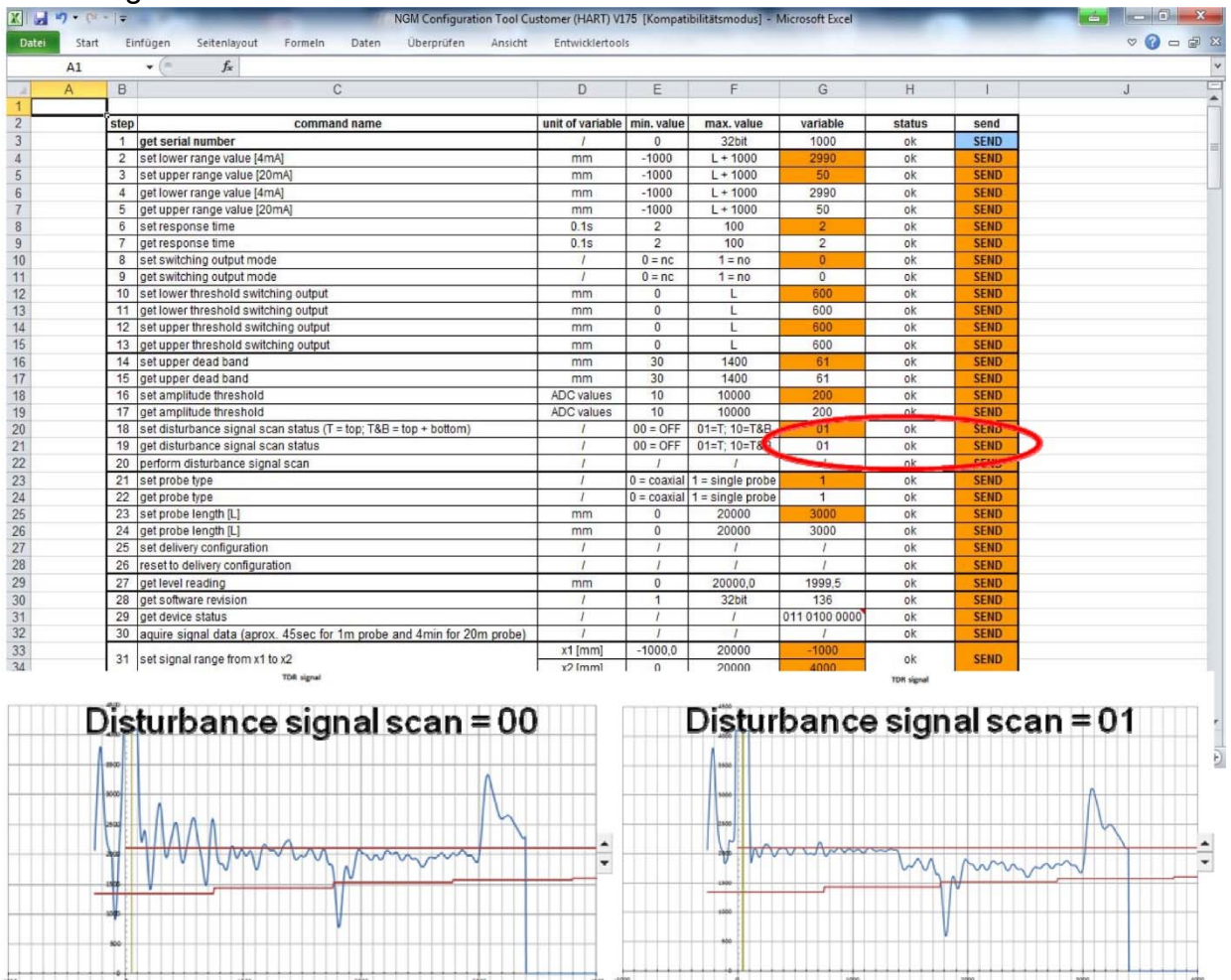

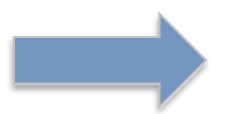

Überprüfen Sie die Änderungen, indem Sie erneut auf I21 "Störsignal-Scan-Status abrufen" klicken.

#### **5.4.4 Sondentyp**

#### **BASISEINSTELLUNG**

• Aktuellen Status des Sondentyps auslesen, indem Sie auf I24 klicken.

Das Feld G24 zeigt den aktuellen Status des Sondentyps an.

0= Koaxialsonde

1= Einzelsondenstab oder Seilsonde

Die Schwellwerte werden automatisch angepasst, indem dieser Parameter geändert wird.

• Ändern Sie den aktuellen Sondentyp im Feld G23 und klicken Sie auf I23 "Sondentyp einstellen".

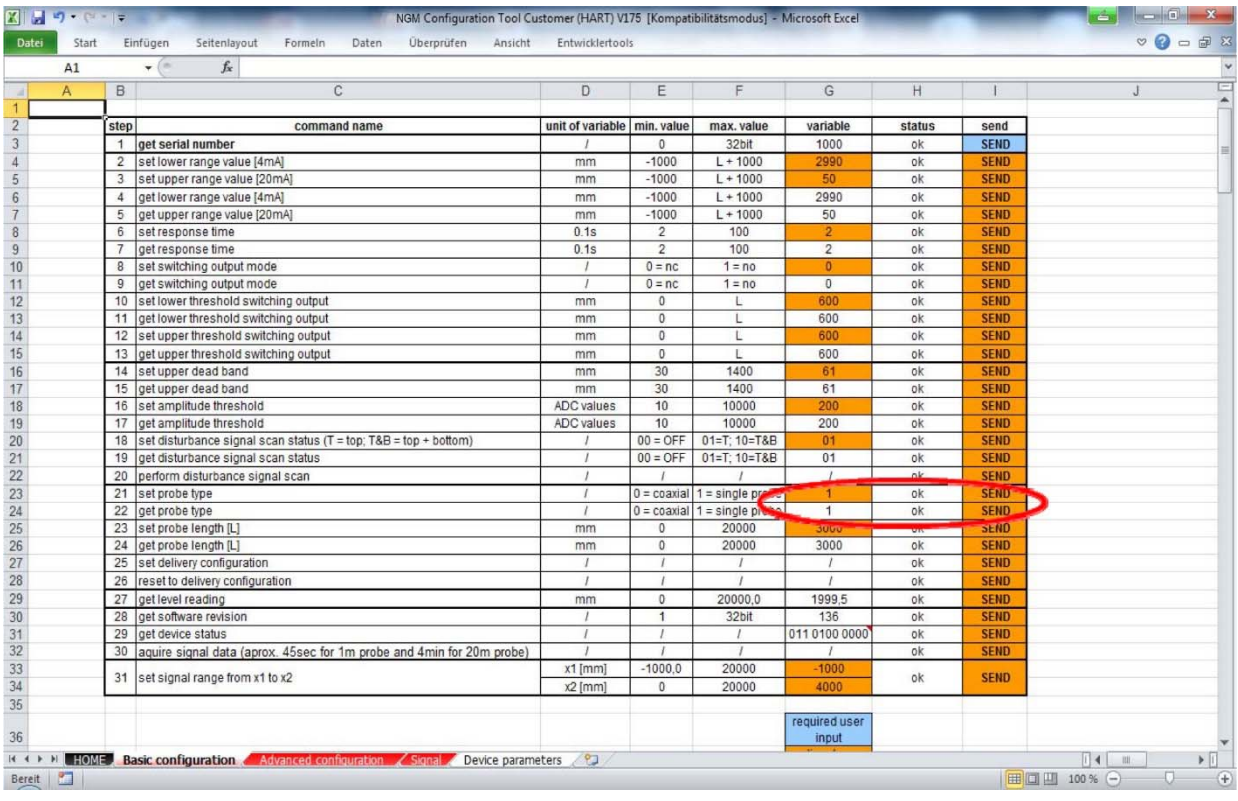

Bestätigen Sie die Änderungen, indem Sie erneut auf I24 "Get probe type" klicken.

#### **5.4.5 Probe Length**

#### **BASISEINSTELLUNG**

• Aktuelle Sondenlänge auslesen, durch Anklicken von I26.

Feld G26 zeigt die aktuelle Sondenlänge in mm an.

• Ändern Sie die tatsächliche Sondenlänge im Feld G25 und klicken Sie auf I25 "Sondenlänge setzen".

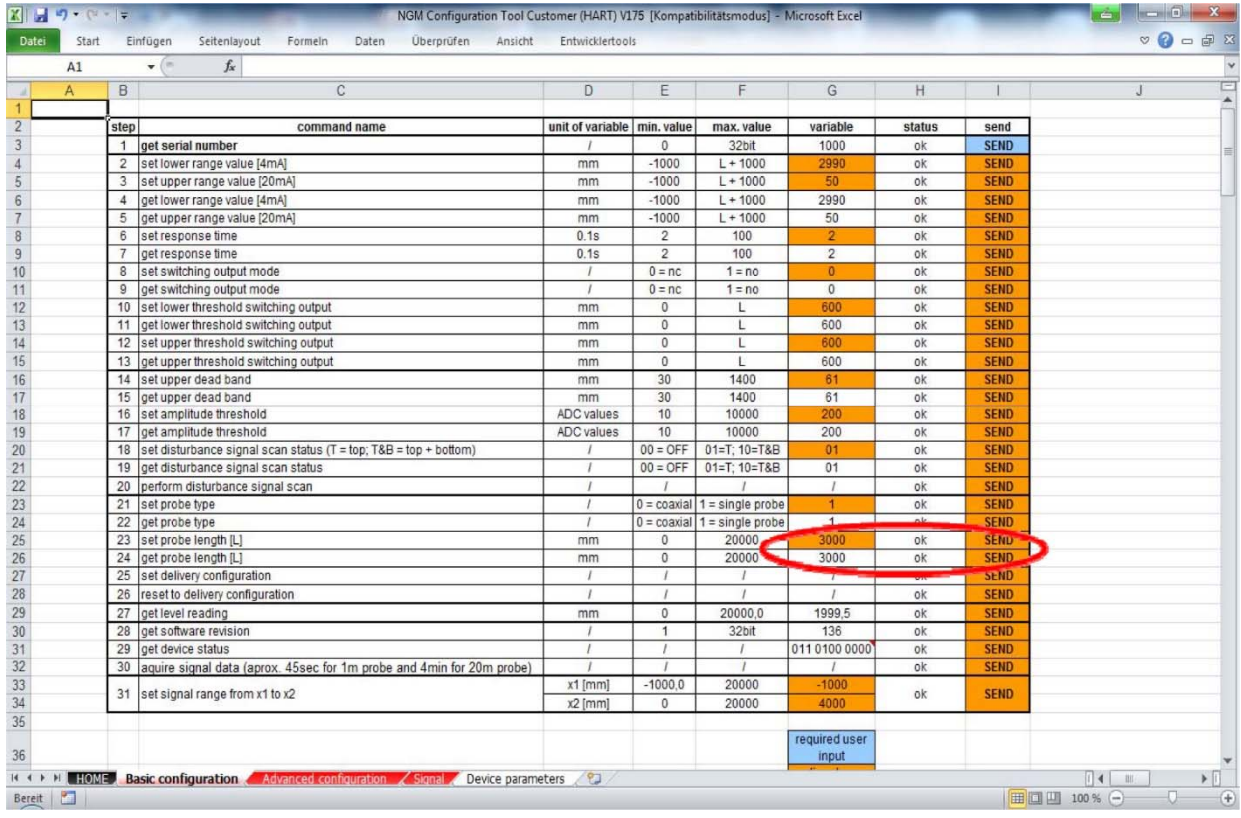

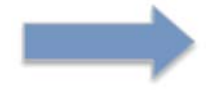

Bestätigen Sie die Änderungen, indem Sie erneut auf I26 "Sondenlänge ermitteln" klicken.

## **5.4.6 Lieferkonfiguration festlegen**

#### **BASISEINSTELLUNG**

• Istparameter als Auslieferungszustand einstellen durch Klick auf I27

Ehemalige Auslieferungskonfigurationsparameter werden überschrieben! Ein Zurücksetzen auf Werkseinstellungen ist nicht mehr möglich.

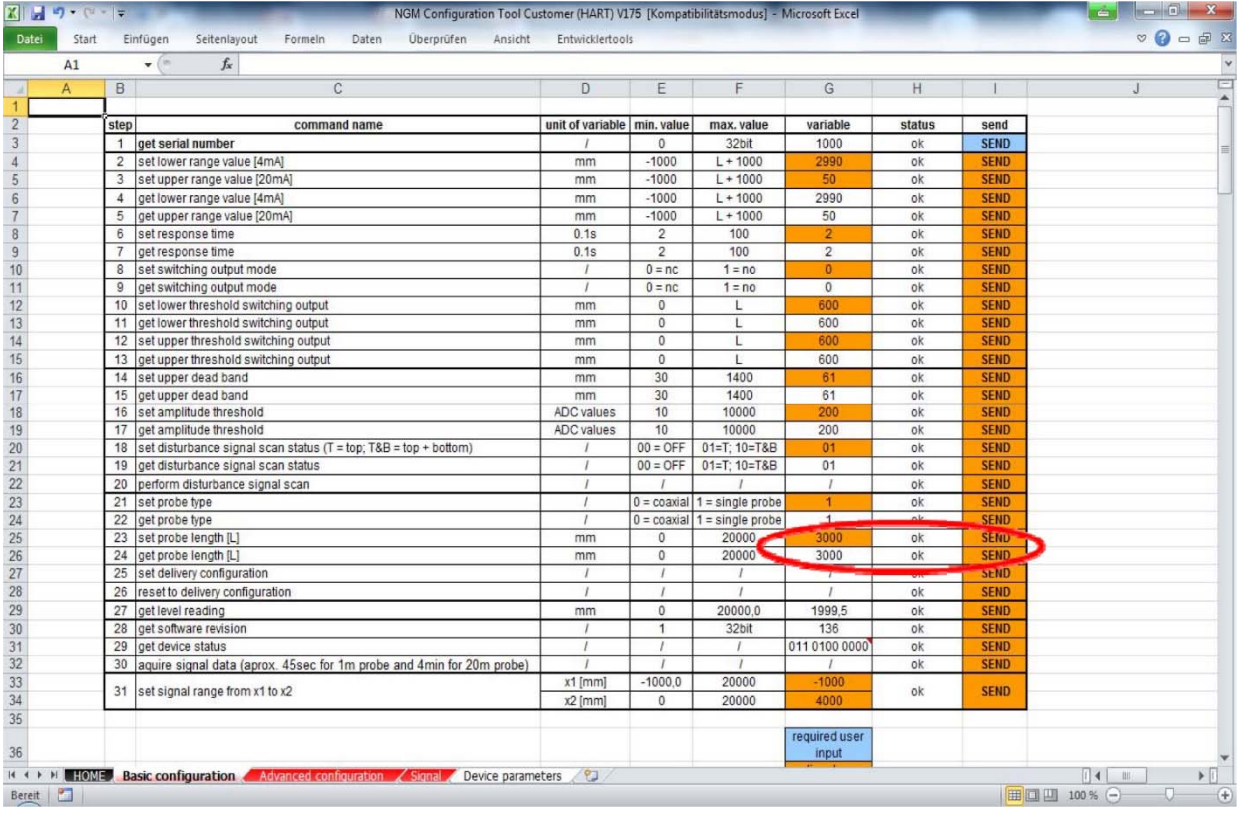

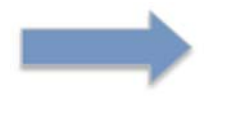

RÜCKGÄNGIG MACHEN NICHT MÖGLICH!

## **5.4.7 Zurücksetzen auf Auslieferungskonfiguration**

#### **BASISEINSTELLUNG**

Gerät in Auslieferungszustand zurücksetzen durch Klick auf I28.

4…20mA, Ansprechzeit, Schaltmodus und Schwellen, oberes Totband,

Amplitudenschwelle, Störungsscan, Sondentyp und Sondenlänge werden auf die Auslieferungskonfiguration zurückgesetzt.

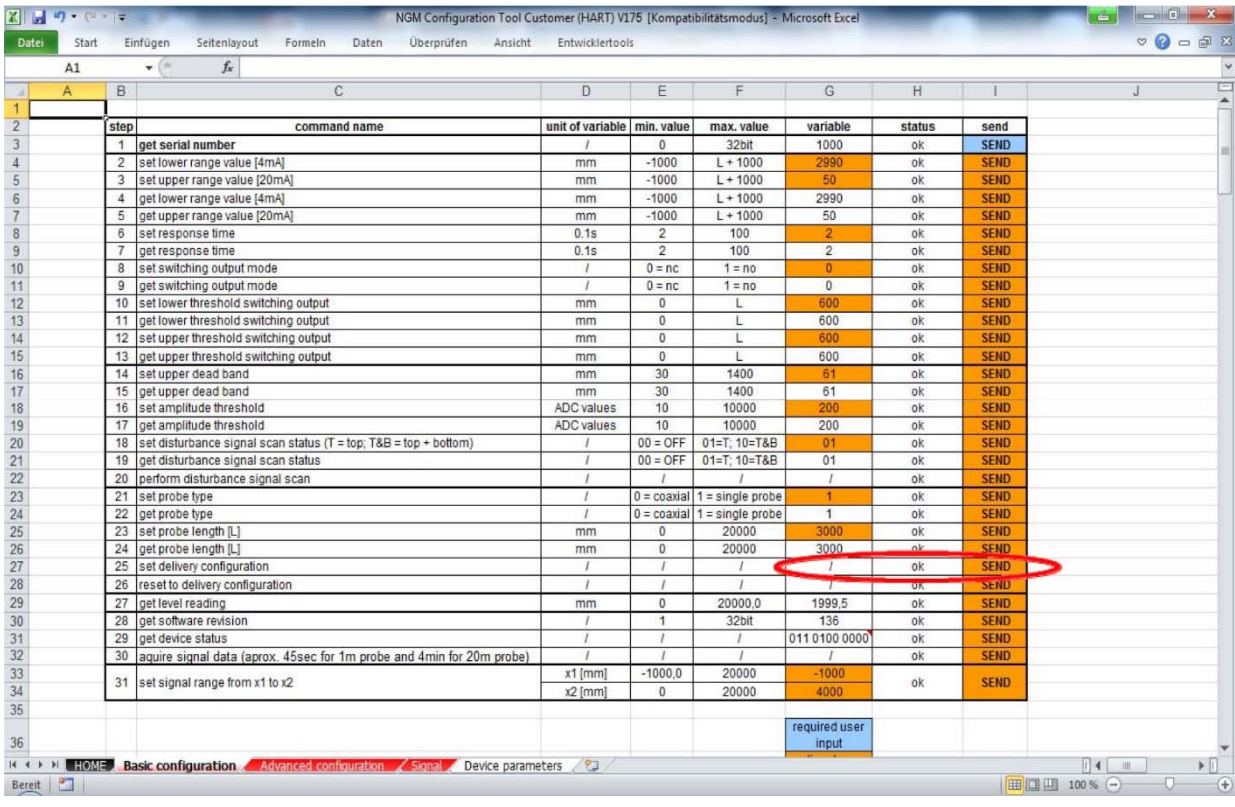

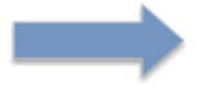

RÜCKGÄNGIG MACHEN NICHT MÖGLICH!

#### **5.4.8 Füllstandsmessung**

#### **BASISEINSTELLUNG**

• Aktuelle Füllstandsanzeige durch Klicken auf I29 auslesen.

Wenn Sie die Stromabgabe nicht in Reihe mit einem Multimeter messen, empfiehlt es sich, den Pegel 3–5-mal auszulesen, um eventuelle Stromschwankungen zu erkennen.

Wenn ein schwankender Strom beobachtet werden kann, muss die Amplitudenschwelle oder das Totband angepasst werden.

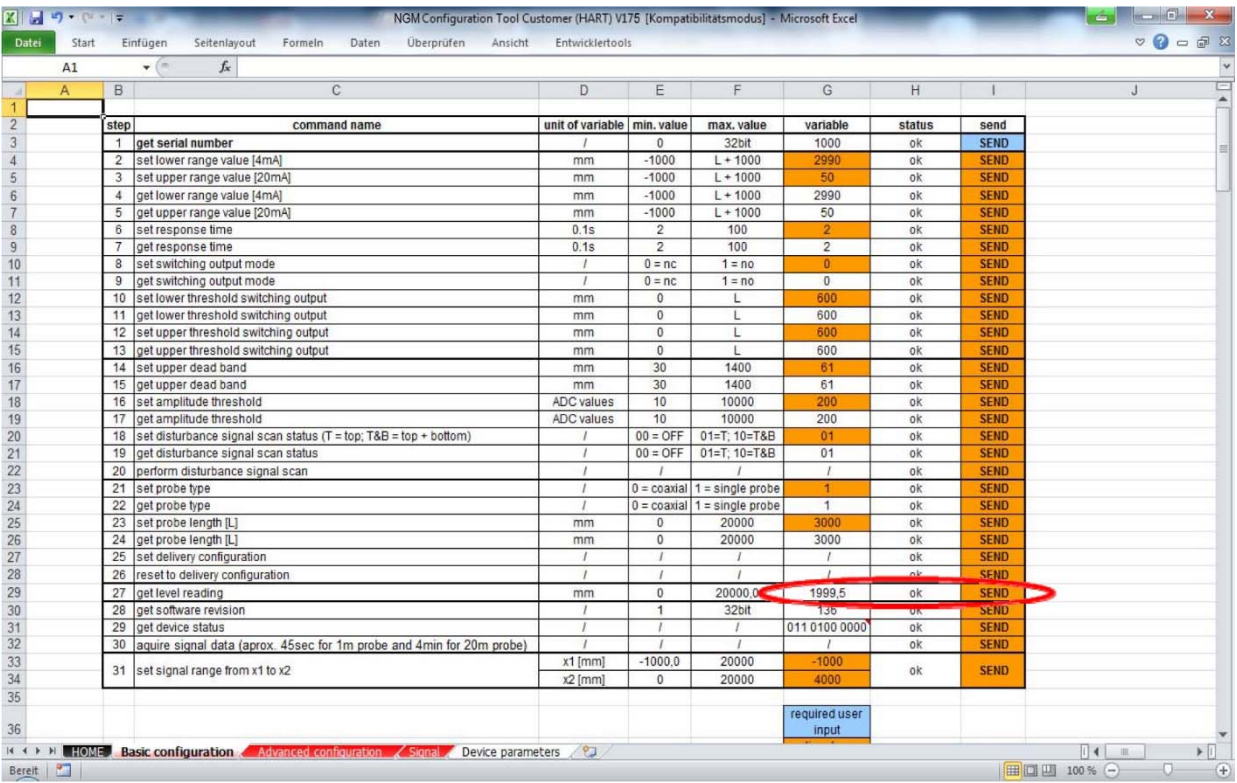

#### **5.4.9 Softwareversion**

#### **BASISEINSTELLUNG**

• Holen Sie sich die aktuelle Softwareversion, indem Sie auf I30 klicken.

Das aktuelle Softwaretool erhalten Sie auf unserer Homepage https://www.kobold.com

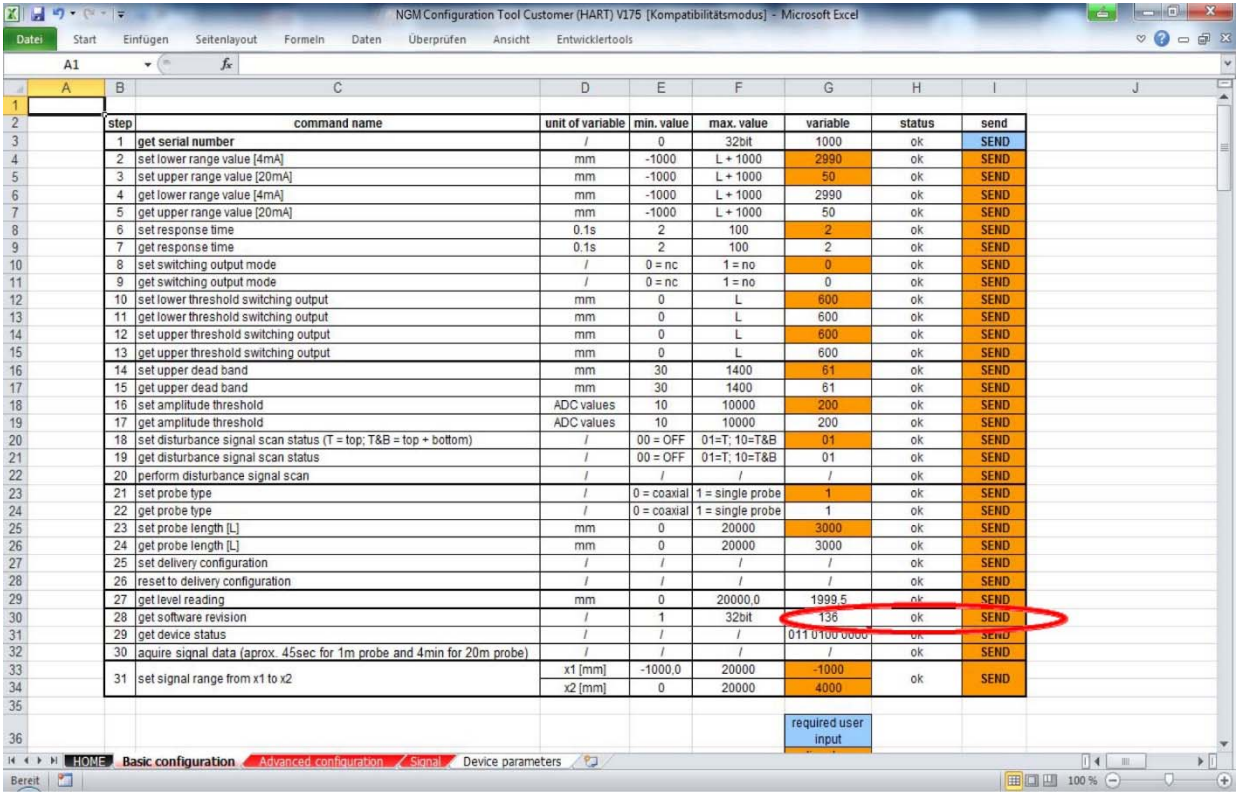

#### **5.4.10 Gerätestatus**

#### **BASISEINSTELLUNG**

• Den aktuellen Gerätestatus abrufen, indem Sie auf I31 klicken.

Wichtige Sondenstatusinformationen können übermittelt werden. Klicken Sie auf die kleine rote obere rechte Ecke für weitere Details.

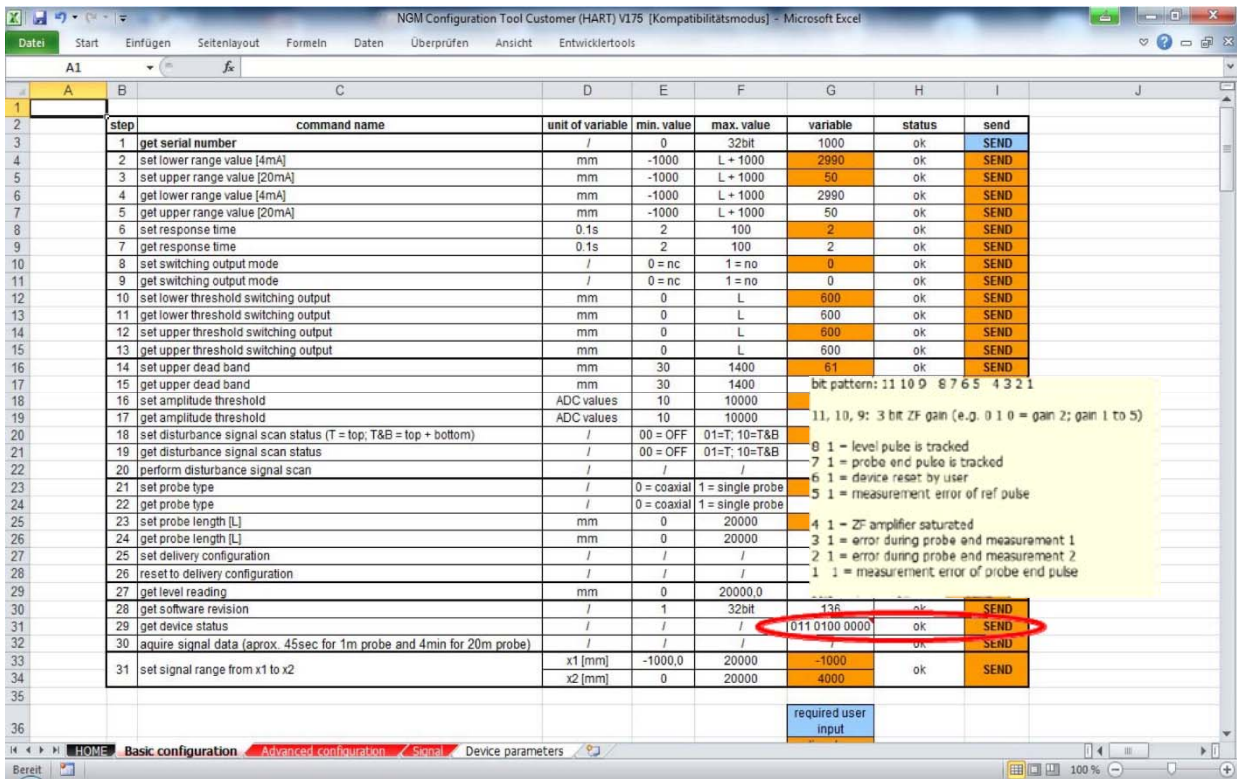

#### **5.4.11 Signaldaten – Echokurve**

#### **BASISEINSTELLUNG**

• Erfassen Sie aktuelle Signaldaten oder auch Echokurve genannt, indem Sie auf I32 klicken

Sobald der OK-Status im Feld H32 nicht mehr verschwindet, kann die Echokurve durch Klicken auf das Arbeitsblatt SIGNAL visualisiert werden.

Das Auslesen der Echokurve aus der Elektronik kann mehrere Sekunden dauern, da alle Daten über das serielle HART®-Protokoll an den PC übermittelt werden müssen.

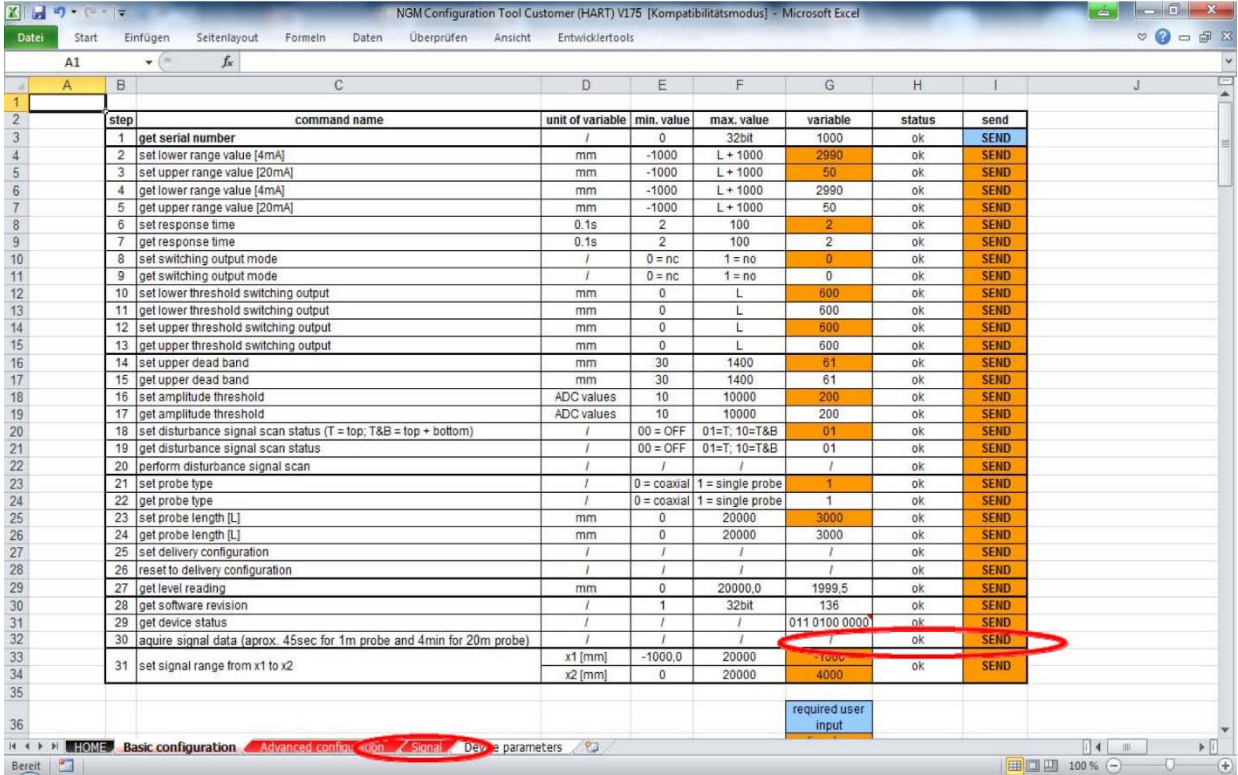

#### **5.4.12 Signalbereich**

#### **BASISEINSTELLUNG**

• Signalbereich einstellen, indem Sie Werte in Feld G33/34 eingeben und auf I33/34 klicken

Je nach Sondenlänge kann der Bereich innerhalb der Echokurve im Arbeitsblatt SIGNAL angepasst werden.

Ein negativer X1-Bereich von -1000 wird immer empfohlen und ist Standard. Damit kann die Mikrowellenerzeugung und -kopplung verifiziert werden.

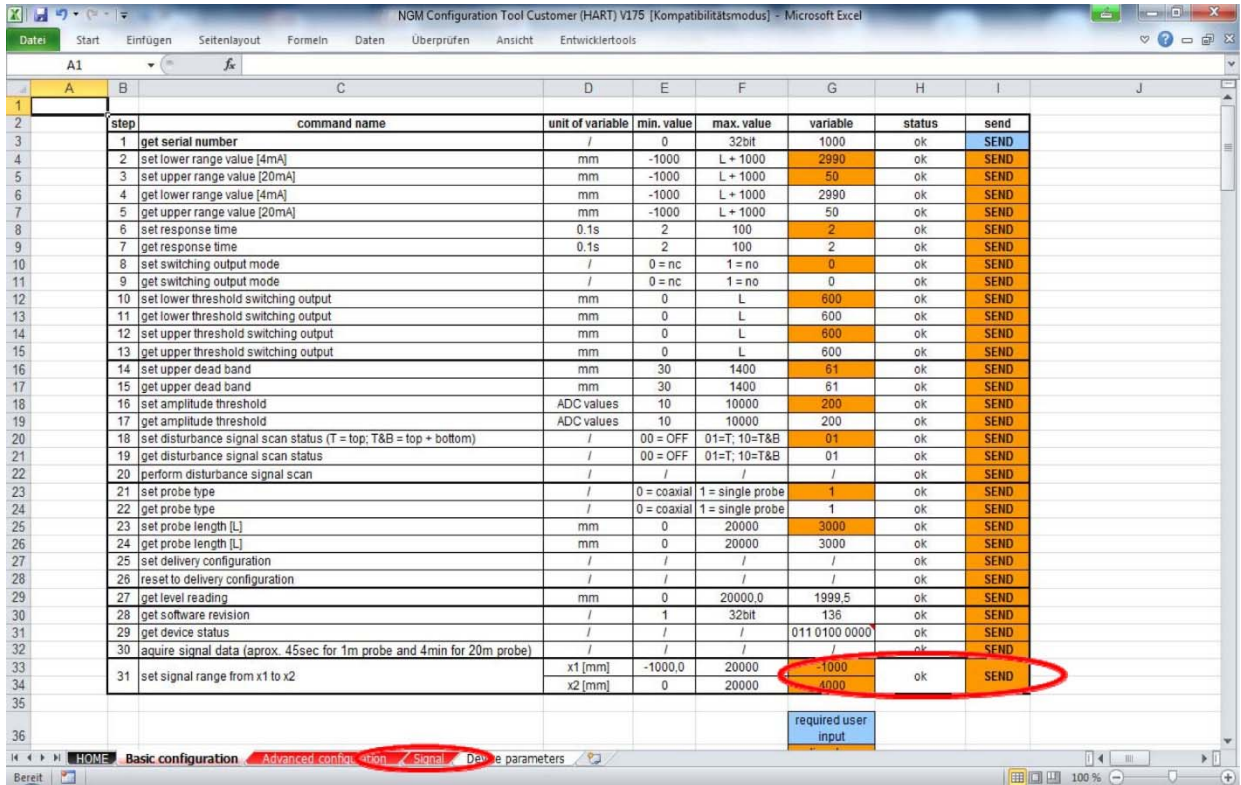

#### **5.4.13 Signal**

#### **SIGNAL**

- Visualisierung der tatsächlichen Echokurve, die der Füllstandberechnung zugrunde liegt.
- Das NGM erhält jede Sekunde 70 Echokurven zur Berechnung des Füllstands.

Die wichtigsten Parameter (4…20mA; Totzone und Amplitudenschwelle) werden visualisiert.

Mit den Pfeilen auf/ab kann die Amplitudenschwelle passend auf die mittlere Nulllinie der Echokurve positioniert werden, um den korrekten Wert auszuwerten. - x-Achse: Länge in mm

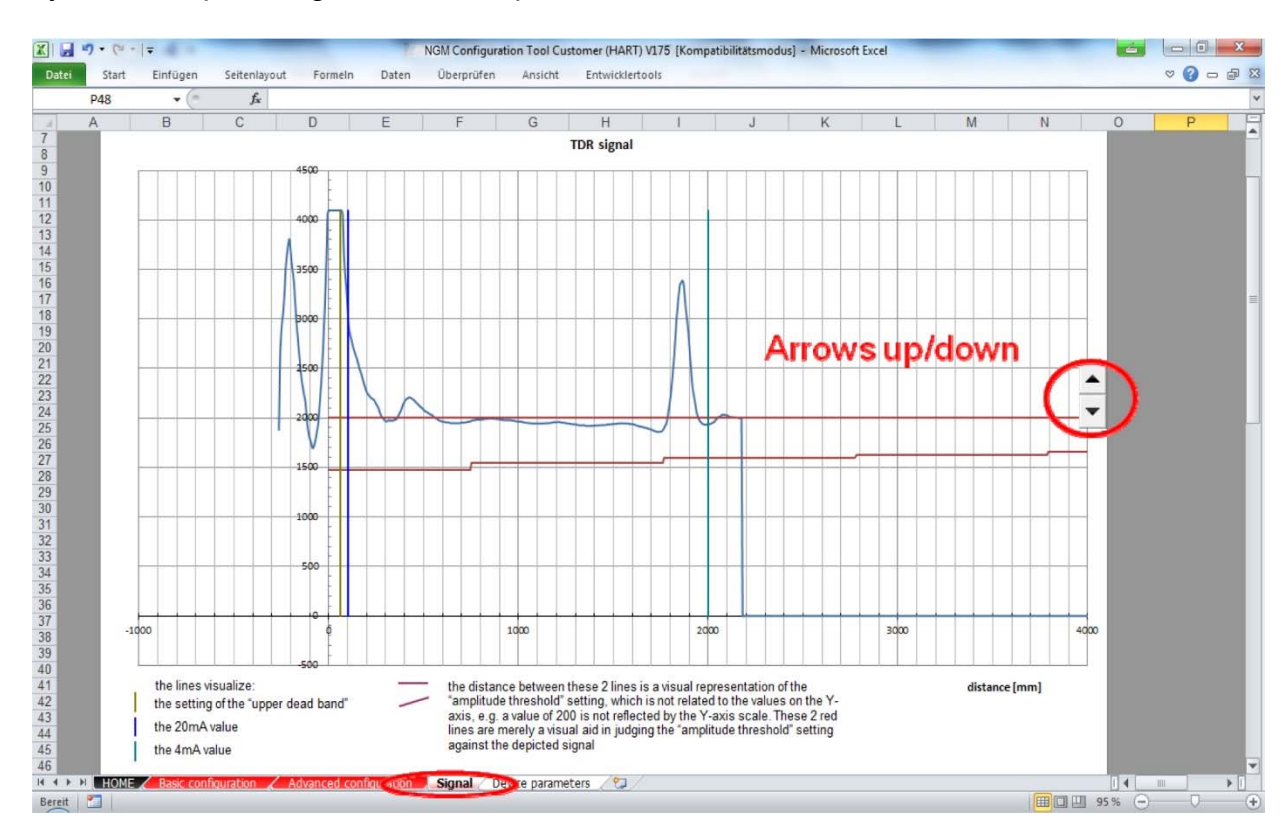

- y-Achse: Spannung nach werksspezifischen Skalen

#### **5.4.14 Weitere Parameter…**

### **ERWEITERTE KONFIGURATION**

• Parameter im Arbeitsblatt ERWEITERTE KONFIGURATION sollten nur von Experten geändert werden.

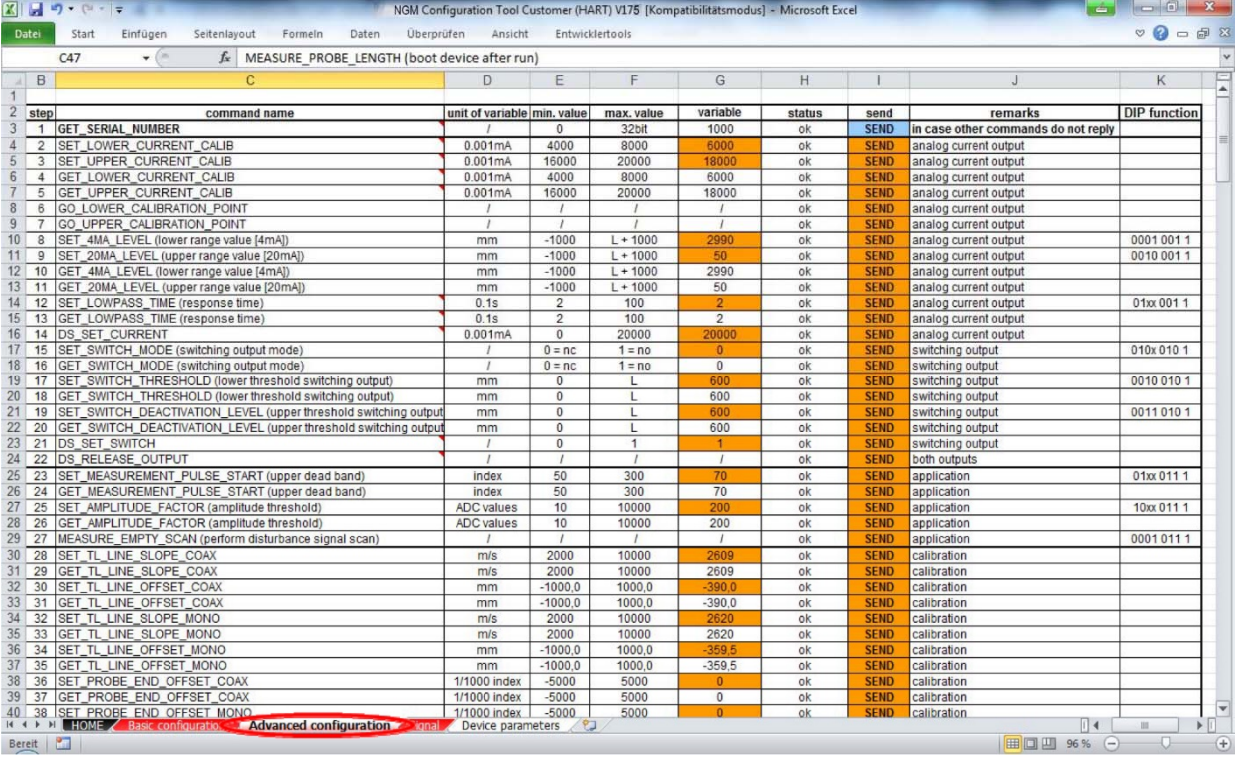

#### **5.4.15 Signaldiskussion 1**

Koaxialsonde ohne Füllstand

- Schöne Referenzreflexion am Anfang
- Perfekte Einkopplung in die Koaxialsonde
- Positive Reflexion des Sondenendes, die dem physikalischen Ende der Sonde entspricht

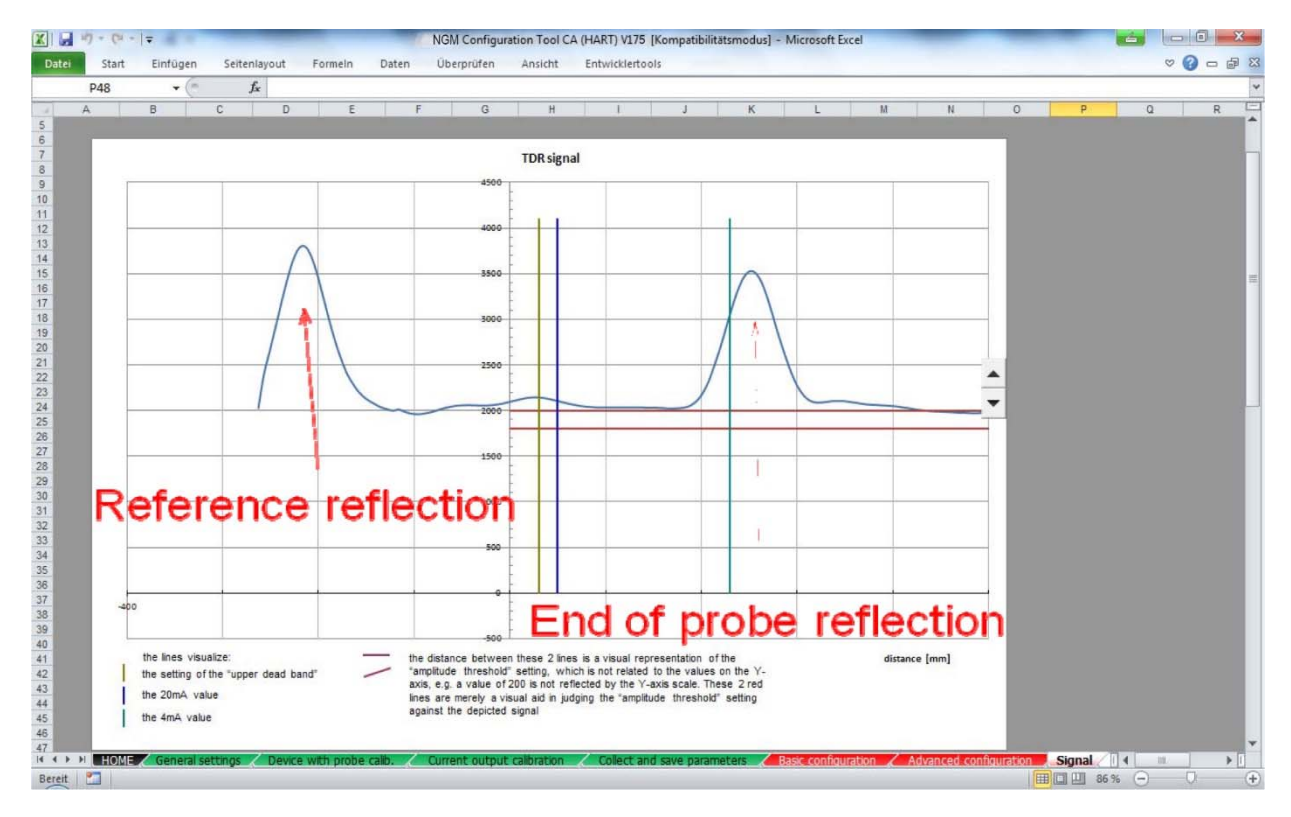

#### **5.4.16 Signaldiskussion 2**

#### **Koaxialsonde mit Füllstand**

- Stabile Referenzreflexion zu Beginn
- Negative Pegelreflexion bei 168 mm
- Kein Ende der Sondenreflexion, da die Energie vollständig an der Wasseroberfläche reflektiert wird

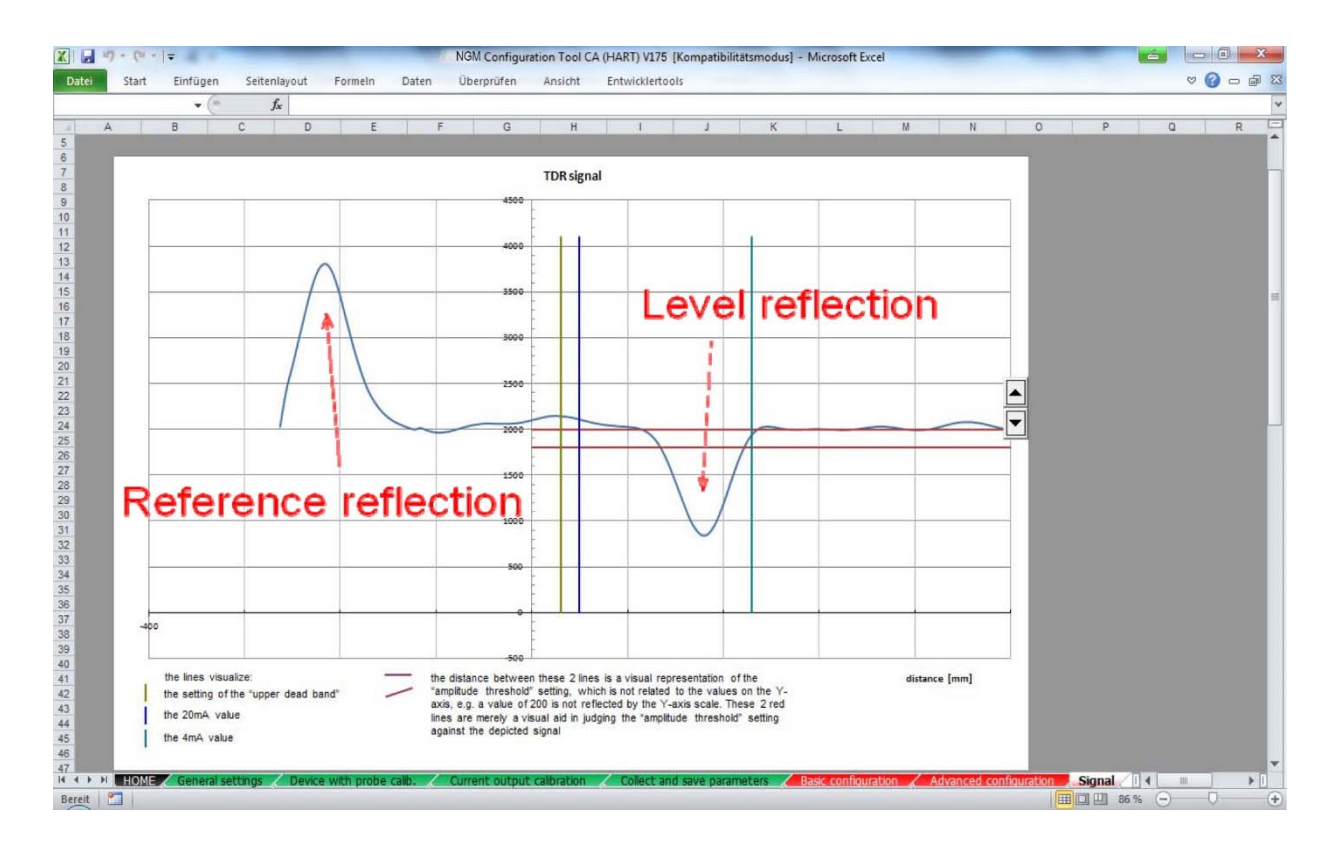

#### **5.4.17 Signaldiskussion 3**

#### **Stabsonde ohne Füllstand**

- Schöne Referenzreflexion am Anfang
- Starker positiver Impuls am Übergang der Kupplung zur Stabsonde
- Die Reflexion kann sich mit den Montagebedingungen ändern.
- Positive Reflexion des Sondenendes, die dem physikalischen Ende der Sonde entspricht

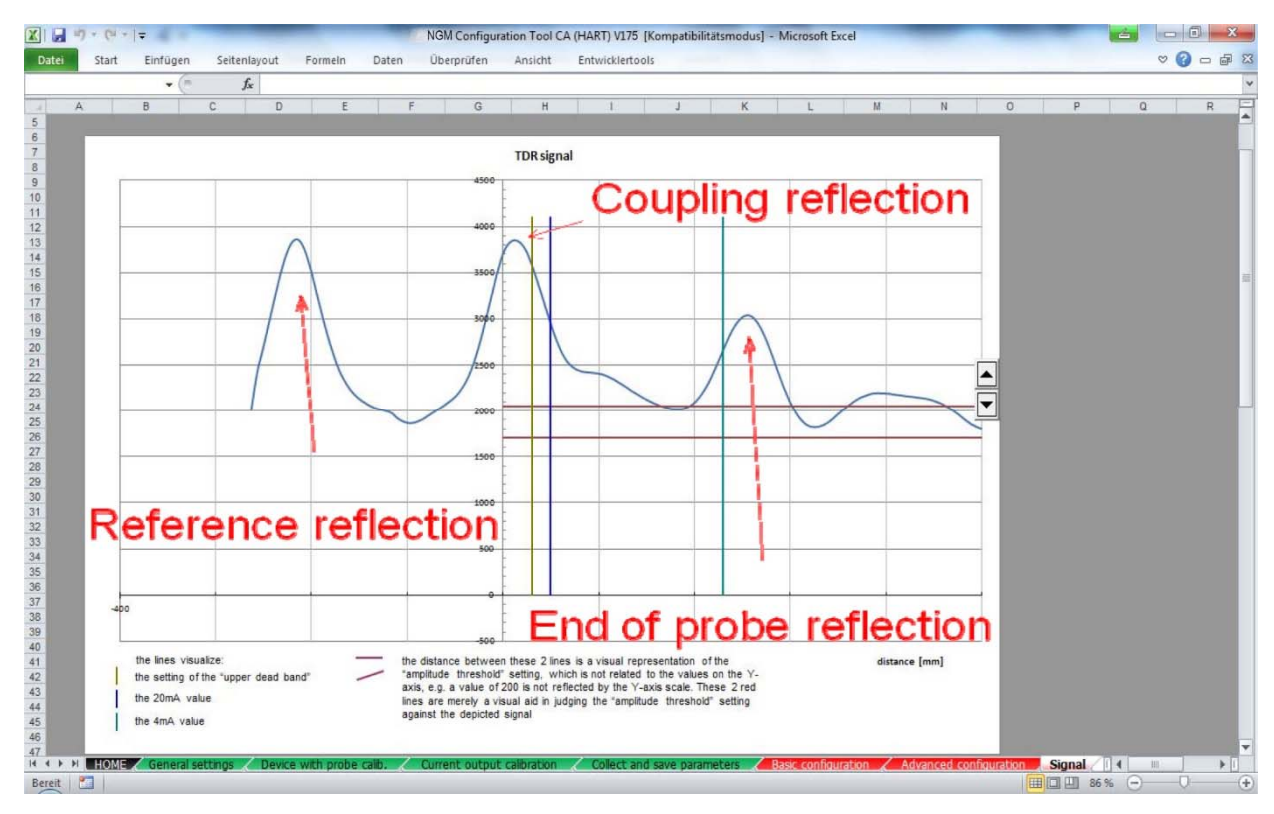

#### **5.4.18 Signaldiskussion 4**

#### **Stabsonde mit Füllstand**

- Stabile Referenzreflexion zu Beginn
- Negative Pegelreflexion bei 168 mm
- Kein Ende der Sondenreflexion, da die Energie vollständig an der Wasseroberfläche reflektiert wird
- Positive Kopplungsreflexion in Sättigung bei Erhöhung des Verstärkungsfaktors

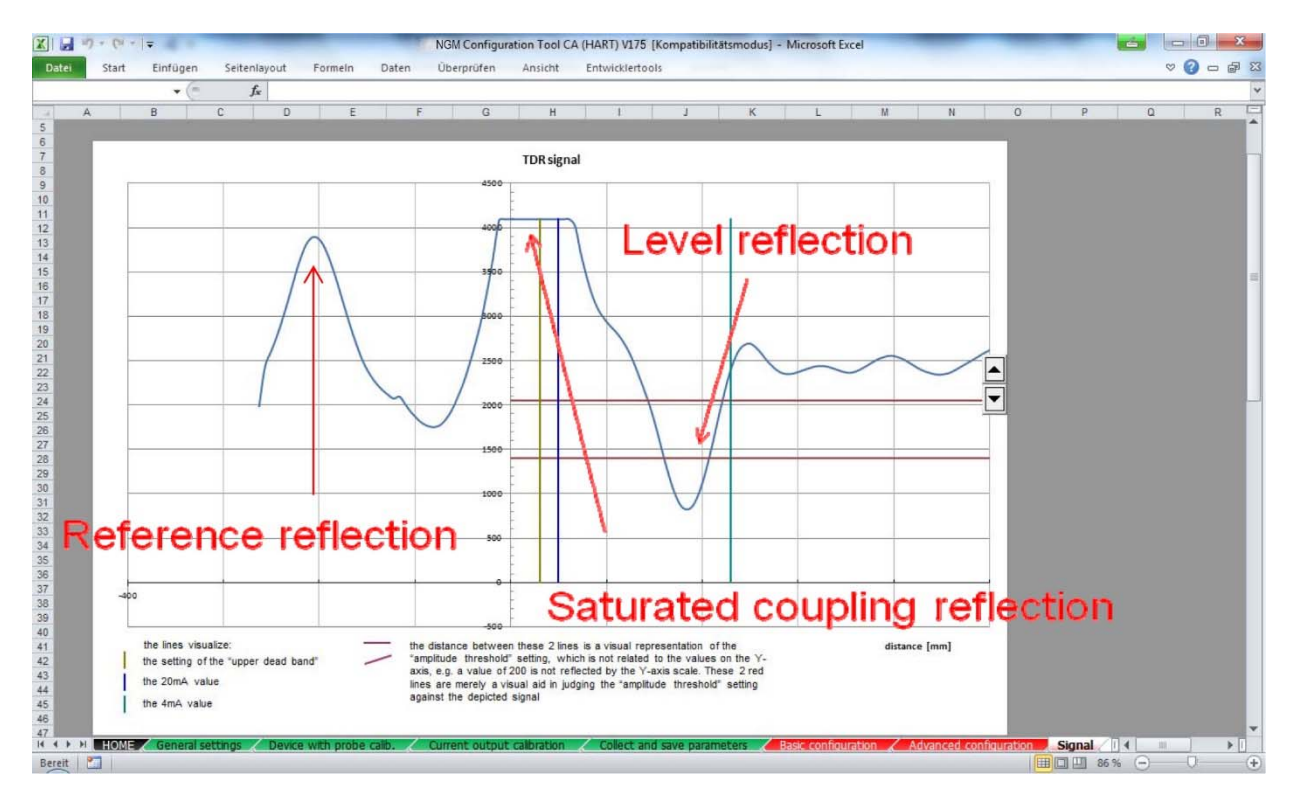

# **6. Technische Daten**

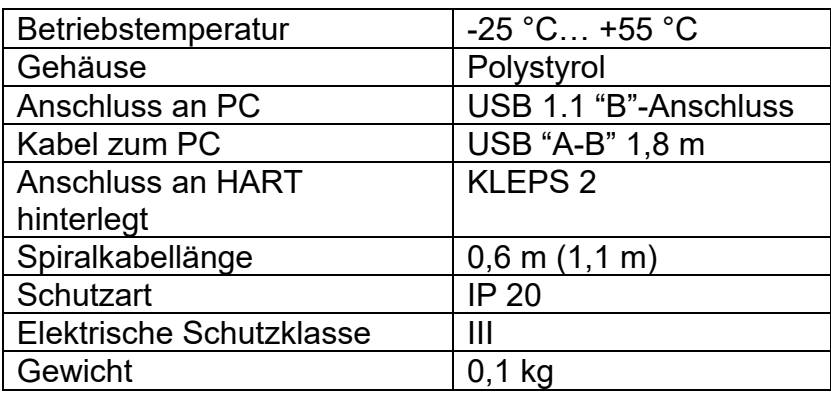

LAGERBEDINGUNGEN Umgebungstemperatur: -25… +55 °C Relative Luftfeuchtigkeit: max. 98%

# **7. Entsorgung**

#### **Hinweis!**

- Umweltschäden durch von Medien kontaminierte Teile vermeiden
- Gerät und Verpackung umweltgerecht entsorgen
- Geltende nationale und internationale Entsorgungsvorschriften und Umweltbestimmungen einhalten.

#### **Batterien**

Schadstoffhaltige Batterien sind mit einem Zeichen, bestehend aus einer durchgestrichenen Mülltonne und dem chemischen Symbol (Cd, Hg, Li oder Pb) des für die Einstufung als schadstoffhaltig ausschlaggebenden Schwermetalls versehen:

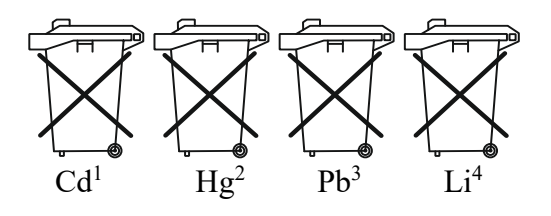

- 1. "Cd" steht für Cadmium.
- 2. "Hg" steht für Quecksilber.
- 3. "Pb" steht für Blei.
- 4. "Li" steht für Lithium

## **Elektro- und Elektronikgeräte**

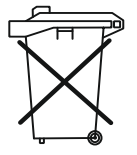